# **BAB V**

# **IMPLEMENTASI DAN PENGUJIAN SISTEM**

## **5.1 HASIL IMPLEMENTASI**

Implementasi program merupakan hasil dari rancangan yang sebelumnya dibuat atau proses menterjemahkan rancangan menjadi hasil tampilan yang dapat difungsikan menggunakan bahasa perograman PHP dan DBMS MySQL. Adapun implementasi program untuk Sistem informasi E-Learning pada SMP Alfalah Kota Jambi yang dapat dijabarkan, yaitu :

## **5.1.1 Implementasi Tampilan Input**

Pada sistem ini terdapat beberapa *Input* yang akan dihasilkan sesuai dengan rancangan yang telah dilakukan.

#### A. Implementasi Tampilan Input Khusus Guru dan Siswa/i

Tampilan input khusus Guru dan Siswa/i merupakan tampilan yang dihasilkan sesuai dengan rancangan Guru dan Siswa/i sebelumnya.

#### 1. Tampilan Input Form Login

Tampilan input form Login digunakan untuk menampilkan data Login. Implementasi pada Gambar ini merupakan hasil rancangan pada BAB 4. Berikut merupakan Tampilan Login :

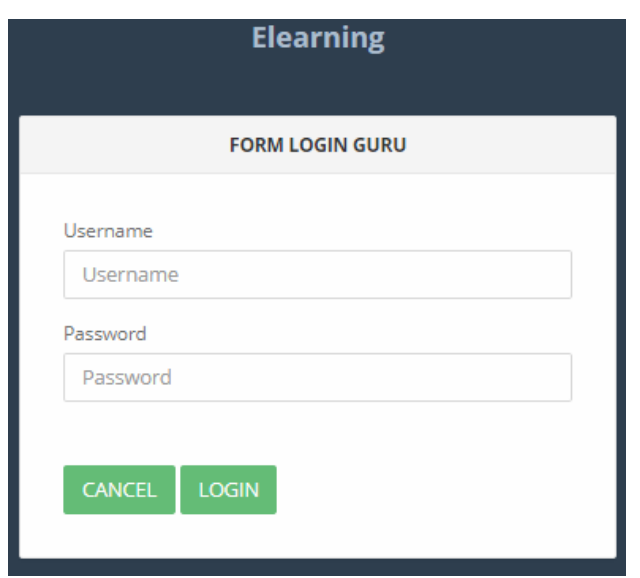

**Gambar 5.1 Tampilan Input Form Login**

2. Tampilan Input Form Menu Utama

Tampilan input form Menu utama digunakan untuk menampilkan data menu utama. Implementasi pada Gambar ini merupakan hasil rancangan pada pada BAB 4. Berikut merupakan Tampilan Menu utama :

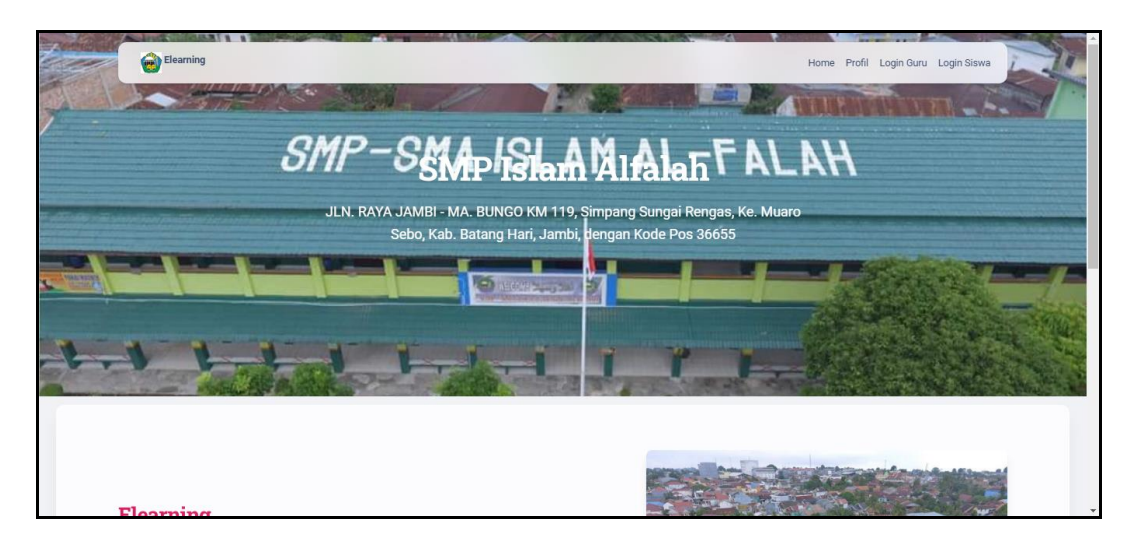

**Gambar 5.2 Tampilan Input Form Menu utama**

3. Tampilan Input Form Profil

Tampilan input form Profil digunakan untuk menampilkan data Profil. Implementasi pada Gambar ini merupakan hasil rancangan pada pada BAB 4. Berikut merupakan Tampilan Profil:

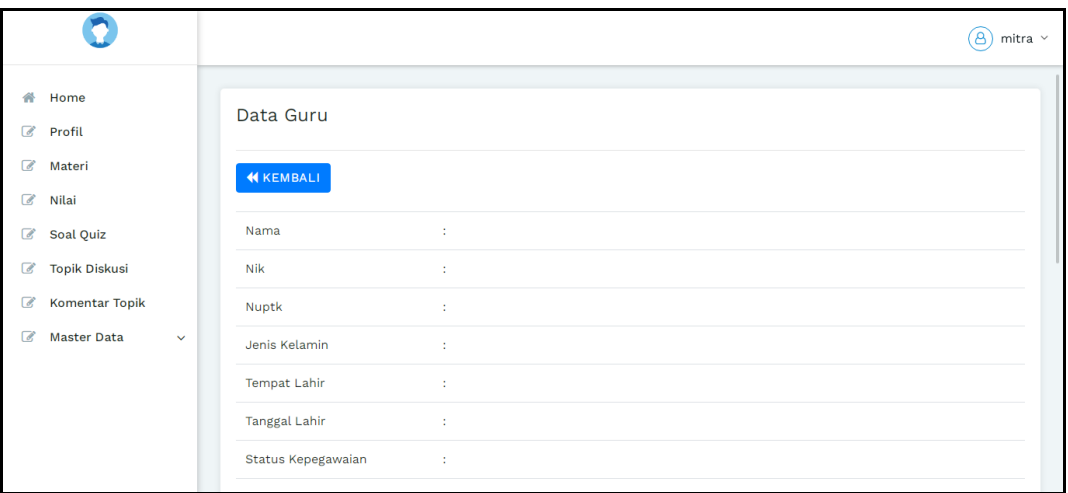

**Gambar 5.3 Tampilan Input Form profil (Guru)**

| $\blacktriangleright$ elearning |                           |                  | Welcome,<br>Siswa<br>۰ |
|---------------------------------|---------------------------|------------------|------------------------|
|                                 |                           |                  |                        |
| Menu Administrator              | Menu > Table > Data Siswa |                  |                        |
| <b>Nome</b>                     | Data Siswa                |                  | 20x                    |
| $\blacksquare$ Data Profil      |                           |                  |                        |
| Data Materi                     | <b>KEMBALI</b>            |                  |                        |
| $\Box$ Data Nilai               | Nama                      | : prayogi        |                        |
| Data Soal Quiz                  | <b>Nis</b>                | : 123            |                        |
| Data Topik Diskusi              | Nisn                      | $\pm$ 13e        |                        |
| $\circledast$                   | Jenis Kelamin             | $\pm$ laki-laki  |                        |
|                                 | <b>Tempat Lahir</b>       | : Jambi          |                        |
|                                 | Tanggal Lahir             | $: 15$ Juli 2022 |                        |
|                                 | Agama                     | $:$ islam        |                        |
|                                 | Alamat                    | $\pm$ sfs        |                        |
|                                 | Nama Ayah                 | : sumanto        |                        |
|                                 | Pekerjaan Ayah            | $\pm$ – TNI      |                        |
|                                 | Nama Ibu                  | : sumanti        |                        |
|                                 |                           |                  | $\mathbf{v}$           |

**Gambar 5.4 Tampilan Input Form profil (Siswa)**

4. Tampilan Input Form Materi

Tampilan input form Materi digunakan untuk menampilkan data Materi. Implementasi pada Gambar ini merupakan hasil rancangan pada pada BAB 4.

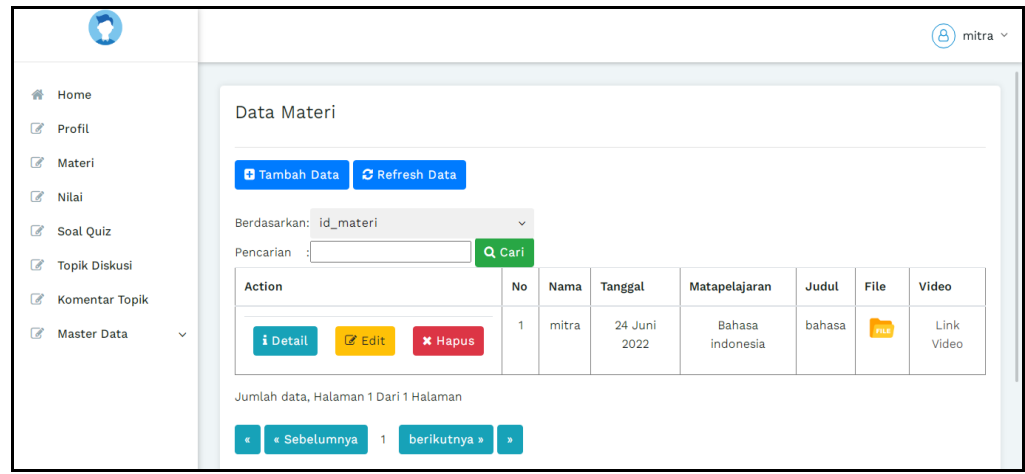

**Gambar 5.5 Tampilan Input Form Materi (Guru)**

a). Tampilan input form Tambah materi digunakan untuk menambah datadata yang dibutuhkan untuk melakukan pengolahan atau menampilkan data materi. Implementasi pada Gambar ini merupakan hasil rancangan pada BAB 4. Berikut merupakan Tampilan materi :

|                                                                                     |                                                                                                    | $\circled{8}$ mitra $\circ$ |
|-------------------------------------------------------------------------------------|----------------------------------------------------------------------------------------------------|-----------------------------|
| # Home<br><b><i>S</i></b> Profil                                                    | Data Materi                                                                                                    |                             |
| <b>8</b> Materi<br>$\mathbb{Z}$ Nilai<br>Soal Quiz<br><b><i>S</i></b> Topik Diskusi | <b>44 KEMBALI KEHALAMAN SEBELUMNYA</b><br><b>Tambah Data Materi</b><br>Silahkan input Data Materi dibawah ini. | $\mathbf x$                 |
| Komentar Topik<br><b><i>C</i></b> Master Data<br>$\sim$                             | Nama<br>÷.<br>mitra                                                                                            |                             |
|                                                                                     | Tanggal<br>×<br>$\blacksquare$<br>mm/dd/yyyy<br>Matapelajaran<br>×<br>Bahasa indonesia                         |                             |
|                                                                                     | Judul<br>÷.<br>Judul<br>File<br>÷<br>Choose File No file chosen                                                |                             |
|                                                                                     | File Video<br>÷<br>Video<br>✔ PROSES SIMPAN DATA                                                               |                             |

**Gambar 5.6 Tampilan Input Form Tambah Materi (Guru)**

b). Tampilan input form Edit Materi digunakan untuk memodifikasi datadata yang dibutuhkan untuk melakukan pengolahan atau menampilkan data Materi. Implementasi pada Gambar ini merupakan hasil rancangan pada BAB 4. Berikut merupakan Tampilan Materi:

|                                               |                                                                     |        |                                                                  |              | $\circled{8}$ mitra $\circ$ |
|-----------------------------------------------|---------------------------------------------------------------------|--------|------------------------------------------------------------------|--------------|-----------------------------|
| # Home<br>Profil                              | Data Materi                                                         |        |                                                                  |              |                             |
| Materi<br><b>■</b> Nilai                      | <b>4 KEMBALI KE HALAMAN SEBELUMNYA</b>                              |        |                                                                  |              |                             |
| Soal Quiz<br><b>7</b> Topik Diskusi           | <b>Edit Data Materi</b><br>Silahkan Update Data Materi dibawah ini. |        |                                                                  |              | $\mathsf X$                 |
| Komentar Topik<br>Master Data<br>$\mathbf{v}$ | Nama                                                                |        |                                                                  |              |                             |
|                                               | Tanggal                                                             | ÷<br>÷ | $-$ mitra $-$<br>$\Box$<br>06/24/2022                            | $\checkmark$ |                             |
|                                               | Matapelajaran                                                       | ÷.     | - Bahasa indonesia -                                             | $\checkmark$ |                             |
|                                               | Judul                                                               | ÷      | bahasa                                                           |              |                             |
|                                               | File                                                                |        | FILE<br>Choose File No file chosen                               |              |                             |
|                                               | Video                                                               | ÷      | https://drive.google.com/file/d/1NpYhZdlFa6qiIQpbG48sTnNh9BjNyb/ |              |                             |
|                                               |                                                                     |        | ✔ PROSES UPDATE DATA                                             |              |                             |

**Gambar 5.7 Tampilan Input Form Edit Materi (Guru)**

| $\blacktriangleright$ elearning |                            |                         |                         |                                |                 | $\mathbf{C}$<br>Welcome, $\leftarrow$ Sirwa |
|---------------------------------|----------------------------|-------------------------|-------------------------|--------------------------------|-----------------|---------------------------------------------|
| Menu Administrator              | Menu > Table > Data Materi |                         |                         |                                |                 |                                             |
| # Home                          | Data Materi                |                         |                         |                                |                 | 20x                                         |
| <b>B</b> Data Profil            |                            |                         |                         |                                |                 |                                             |
| <b>Data Materi</b>              | C Refresh Data             |                         |                         |                                |                 |                                             |
| <b>Data Nilai</b>               | Berdasarkan id materi      | $\checkmark$            |                         |                                |                 |                                             |
| <b>B</b> Data Soal Quiz         | Pencarian                  | Q Cari                  |                         |                                |                 |                                             |
| Data Topik Diskusi              | No<br><b>Nama</b>          | Tanggal                 | Matspelajaran           | Judul                          | File            | Video                                       |
| $\overline{\circ}$              | $\mathbf{1}$               | 10 Januari 2022         | Bahasa indonesia        | MATERI B.INDONESIA             | <b>Contract</b> | Link Video                                  |
|                                 | $\overline{a}$             | 12 Januari 2022         | Matematika              | Coba                           | <b>Part</b>     | Link Video                                  |
|                                 | $\overline{\phantom{a}}$   | 12 Januari 2022         | Matematika              | Coba                           | <b>Contract</b> | Link Video                                  |
|                                 | $\Delta$                   | 16 Januari 2022         | Matematika              | Persamaan Nilai Mutlak         | <b>Contract</b> | Link Video                                  |
|                                 | 3                          | 12 Februari 2022        | Matematika              | Persamaan Linear Satu Variabel | <b>Contact</b>  | Link Video                                  |
|                                 | 6                          | 08 Maret 2022           | Bahasa indonesia        | <b>Bab I Kesusastraan</b>      | <b>Contact</b>  | Link Video                                  |
|                                 | $\sigma$                   | 08 Maret 2022           | Bahasa indonesia        | Bab II Teks Eksposisi          | <b>Contract</b> | Link Video                                  |
|                                 | $\mathbf{s}$               | 09 Maret 2022           | Bahasa indonesia        | test                           | EN              | Link Video                                  |
|                                 | $\mathsf{Q}$               | 06 Juli 2022            |                         | teori konsfirasi               | <b>Contract</b> | Link Video                                  |
|                                 | 10                         | 22 Trend 2022<br>nonei. | <b>Bahara</b> indonesia | <b>Indones</b> Index           | $\sim$          | Timb Video                                  |

**Gambar 5.8 Tampilan Input Form Materi (Siswa/i)**

5. Tampilan Input Form Soal quis

Tampilan input form Soal quis digunakan untuk menampilkan data Soal quis. Implementasi pada Gambar ini merupakan hasil rancangan pada pada BAB 4. Berikut merupakan Tampilan Soal quis:

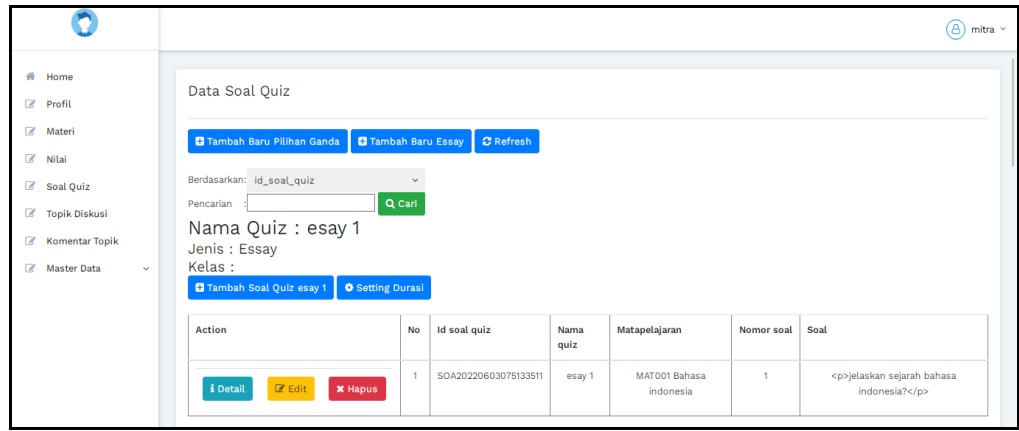

**Gambar 5.9 Tampilan Input Form Soal quis (Guru)**

a). Tampilan input form Tambah Soal quis digunakan untuk menambah data-data yang dibutuhkan untuk melakukan pengolahan atau menampilkan data Soal quis. Implementasi pada Gambar ini merupakan hasil rancangan pada BAB 4. Berikut merupakan Tampilan Soal quis :

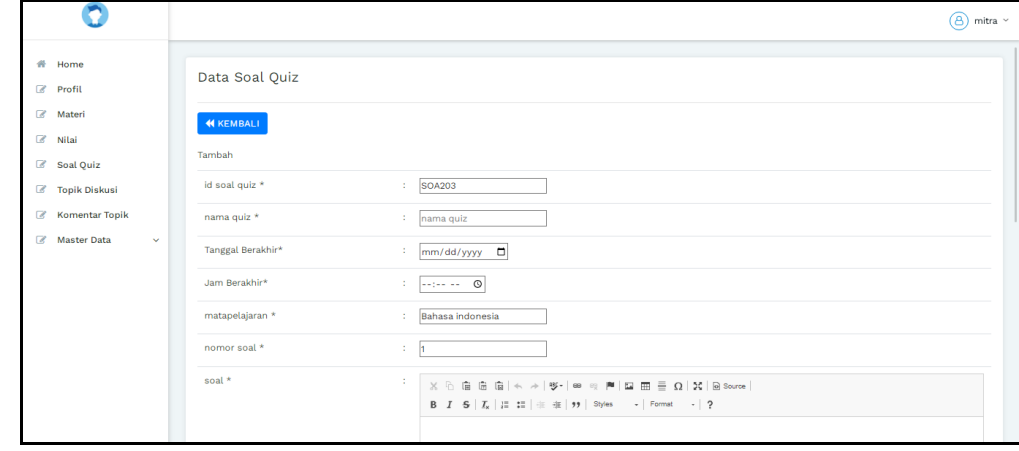

**Gambar 5.10 Tampilan Input Form Tambah Soal quis (Guru)**

b). Tampilan input form Edit Soal quis digunakan untuk memodifikasi data-data yang dibutuhkan untuk melakukan pengolahan atau menampilkan data Soal quis. Implementasi pada Gambar ini merupakan hasil rancangan pada BAB 4. Berikut merupakan Tampilan Soal quis:

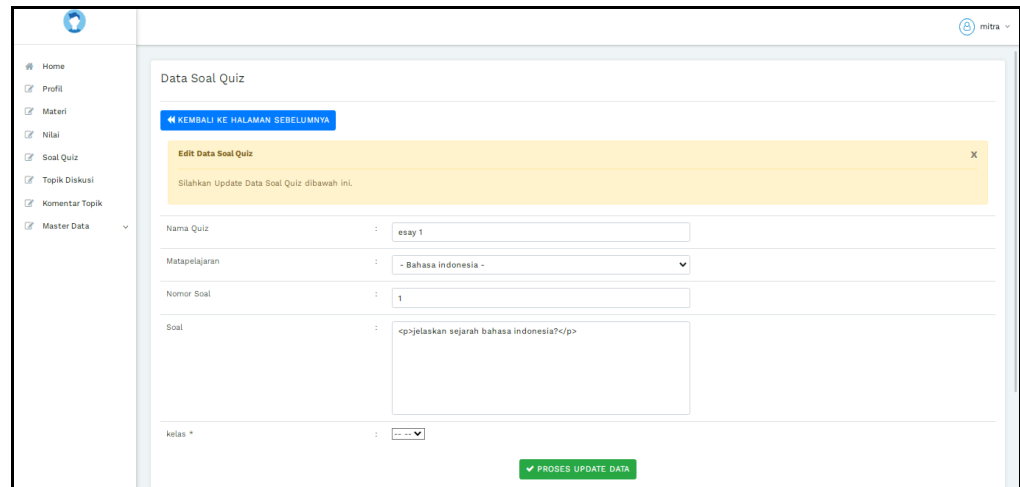

**Gambar 5.11 Tampilan Input Form Edit Soal quis (Guru)**

| $\blacktriangleright$ elearning                    |                                                                                                    | ଲ<br>Welcome, $\quad \blacktriangleright \quad$ Siswa |
|----------------------------------------------------|----------------------------------------------------------------------------------------------------|-------------------------------------------------------|
| Menu Administrator                                 | $\begin{tabular}{ll} \quad \textbf{A} & \textbf{Menu} > \textbf{ Table} \end{tabular} \succ \textbf{Data } \textbf{Soal Quiz}$ |                                                       |
| $\bigwedge$ Home                                   | Data Soal Quiz                                                                                                    | 200x                                                  |
| Data Profil                                        |                                                                                                    |                                                       |
| $\Box$ Data Materi                                 |                                                                                                    |                                                       |
| $\begin{array}{ c } \hline \end{array}$ Data Nilai |                                                                                                    |                                                       |
| Data Soal Quiz                                     |                                                                                                    |                                                       |
| Data Topik Diskusi                                 |                                                                                                    |                                                       |
| $\circledast$                                      |                                                                                                    |                                                       |
|                                                    |                                                                                                    |                                                       |
|                                                    |                                                                                                    |                                                       |
|                                                    |                                                                                                    |                                                       |

**Gambar 5.12 Tampilan Input Form Soal quis (Siswa/i)**

6. Tampilan Input Form Nilai

Tampilan input form Nilai digunakan untuk menampilkan data Nilai. Implementasi pada Gambar ini merupakan hasil rancangan pada pada BAB 4. Berikut merupakan Tampilan Nilai:

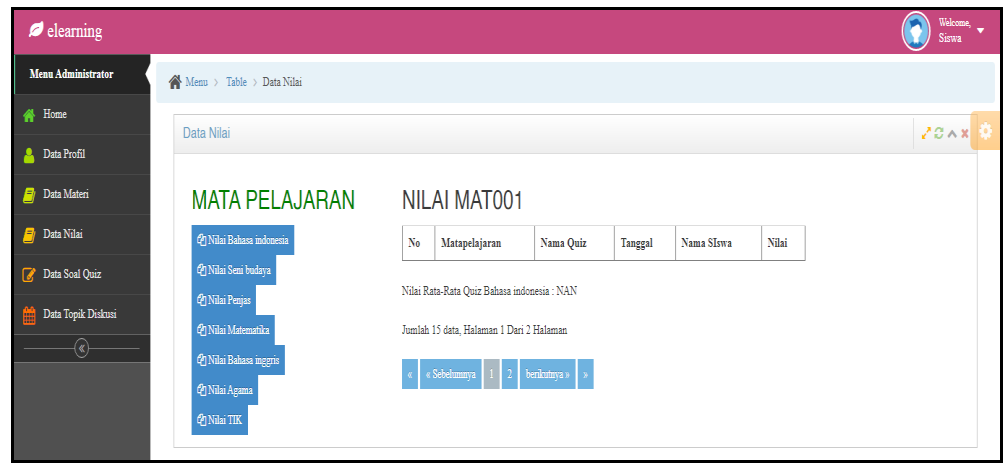

**Gambar 5.13 Tampilan Input Form Nilai (Siswa/i)**

7. Tampilan Input Form Kelas

Tampilan input form Kelas digunakan untuk menampilkan data Kelas. Implementasi pada Gambar ini merupakan hasil rancangan pada pada BAB 4. Berikut merupakan Tampilan Kelas:

| n                                                 |                                                             |                        | $(8)$ mitra $\sim$ |  |
|---------------------------------------------------|-------------------------------------------------------------|------------------------|--------------------|--|
| # Home<br><b>8</b> Profil                         | Data Kelas                                                  |                        |                    |  |
| <b><i>&amp;</i></b> Materi<br>$\mathbb{Z}$ Nilai  | <b>B</b> Tambah Data<br>C Refresh Data                      |                        |                    |  |
| <b>Soal Quiz</b><br><b><i>C</i></b> Topik Diskusi | Berdasarkan: id_kelas<br>Pencarian                          | $\checkmark$<br>Q Cari |                    |  |
| Komentar Topik                                    | Action                                                      | $\mathsf{No}$          | <b>Kelas</b>       |  |
| Master Data<br>$\checkmark$                       | $\mathbb{Z}^r$ Edit<br>i Detail<br><b>x</b> Hapus           | $\overline{1}$         | VII                |  |
|                                                   | $\mathbb Z$ Edit<br>i Detail<br>$\boldsymbol{\times}$ Hapus | $\overline{2}$         | VIII               |  |
|                                                   | $\mathbb{Z}^r$ Edit<br>i Detail<br><b>*</b> Hapus           | $\mathbf{3}$           | <b>IX</b>          |  |
|                                                   | Jumlah 3 data, Halaman 1 Dari 1 Halaman                     |                        |                    |  |
|                                                   | « Sebelumnya<br>berikutnya »<br>$\overline{1}$<br>$\sigma$  | $\bullet$              |                    |  |

**Gambar 5.14 Tampilan Input Form Kelas (Guru)**

a). Tampilan input form Tambah Kelas digunakan untuk menambah datadata yang dibutuhkan untuk melakukan pengolahan atau menampilkan data Kelas. Implementasi pada Gambar ini merupakan hasil rancangan pada BAB 4. Berikut merupakan Tampilan Kelas :

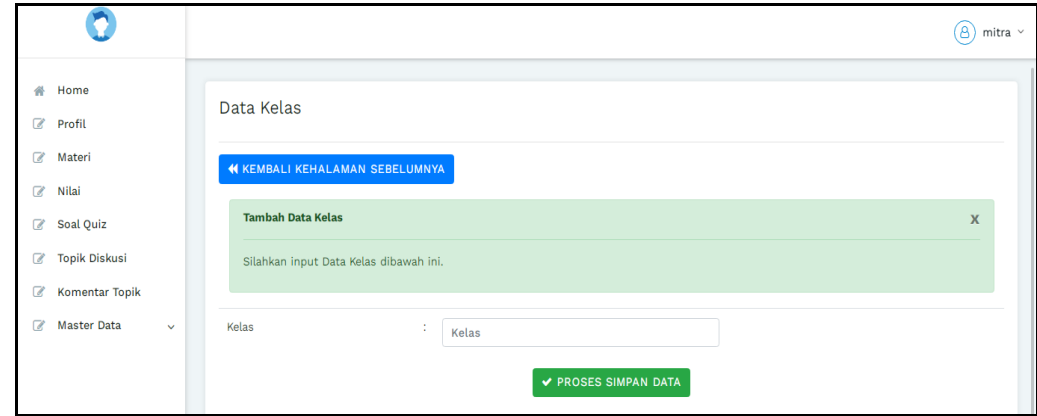

**Gambar 5.15 Tampilan Input Form Tambah Kelas (Guru)**

b). Tampilan input form Edit Kelas digunakan untuk memodifikasi datadata yang dibutuhkan untuk melakukan pengolahan atau menampilkan data Kelas. Implementasi pada Gambar ini merupakan hasil rancangan pada BAB 4. Berikut merupakan Tampilan Kelas:

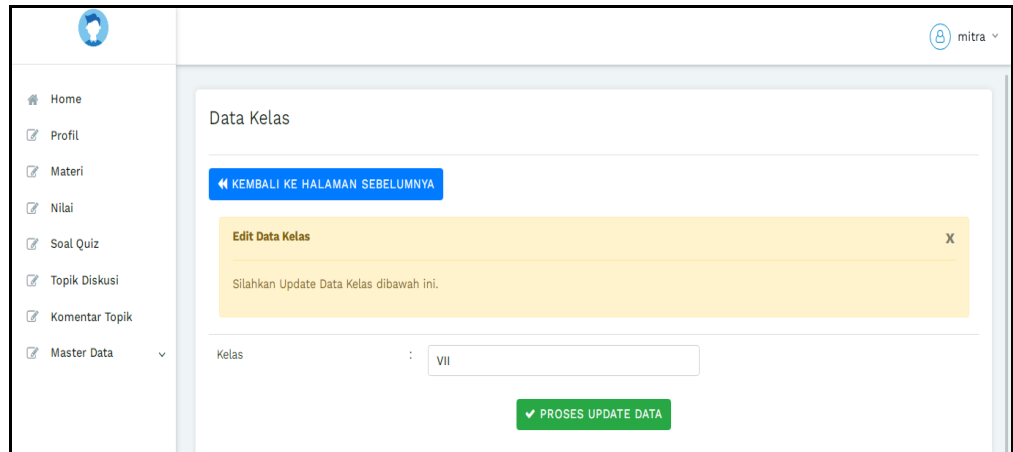

**Gambar 5.16 Tampilan Input Form Edit Kelas (Guru)**

8. Tampilan Input Form Topik diskusi

Tampilan input form Topik diskusi digunakan untuk menampilkan data Topik diskusi. Implementasi pada Gambar ini merupakan hasil rancangan pada pada BAB 4. Berikut merupakan Tampilan Topik diskusi:

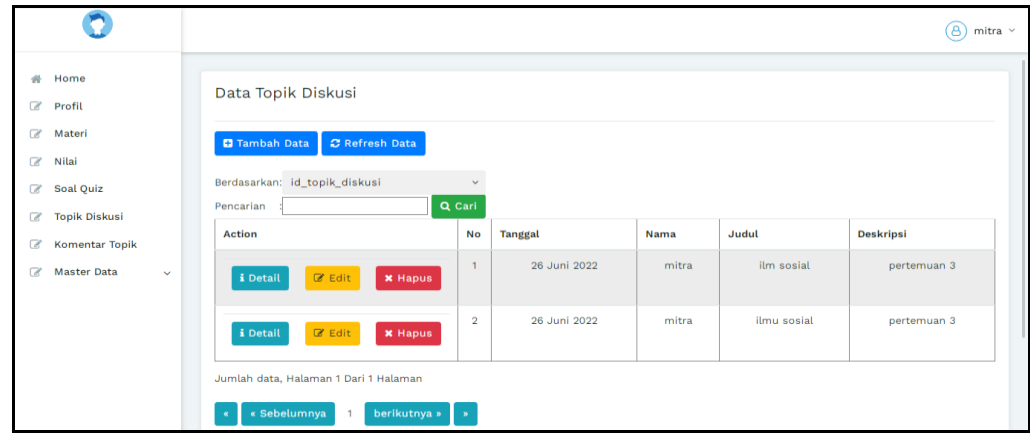

**Gambar 5.17 Tampilan Input Form Topik diskusi (Guru)**

a). Tampilan input form Tambah Topik diskusi digunakan untuk menambah data-data yang dibutuhkan untuk melakukan pengolahan atau menampilkan data Topik diskusi. Implementasi pada Gambar ini merupakan hasil rancangan pada BAB 4. Berikut merupakan Tampilan Topik diskusi :

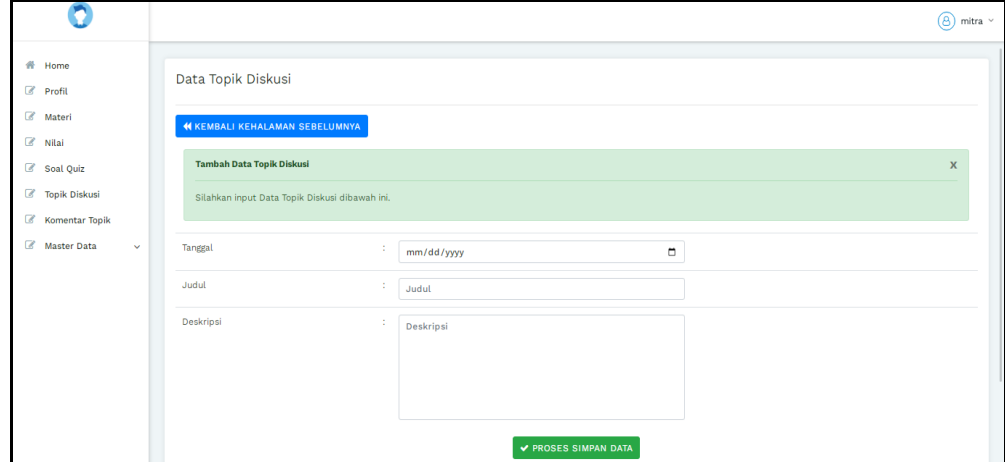

**Gambar 5.18 Tampilan Input Form Tambah Topik diskusi (Guru)**

b). Tampilan input form Edit Topik diskusi digunakan untuk memodifikasi data-data yang dibutuhkan untuk melakukan pengolahan atau menampilkan data Topik diskusi. Implementasi pada Gambar ini merupakan hasil rancangan pada BAB 4. Berikut merupakan Tampilan Topik diskusi:

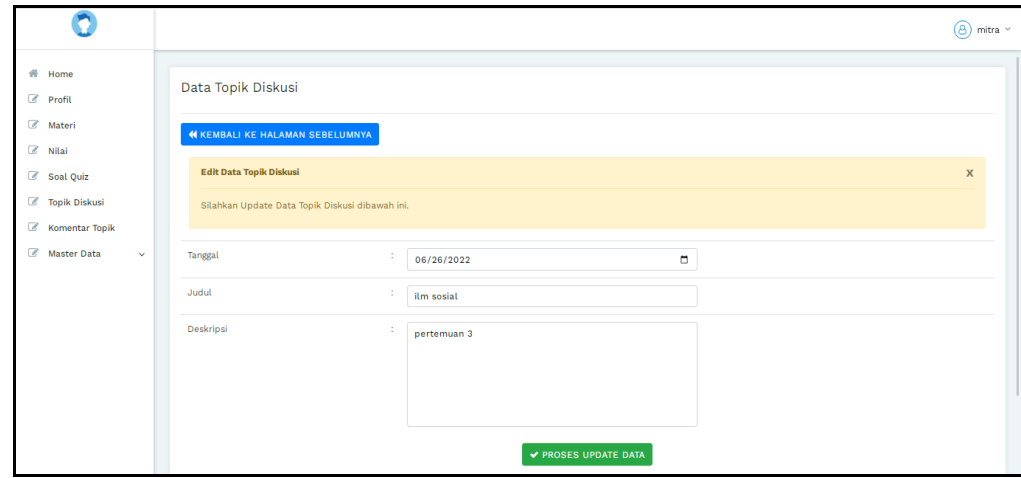

**Gambar 5.19 Tampilan Input Form Edit Topik diskusi (Guru)**

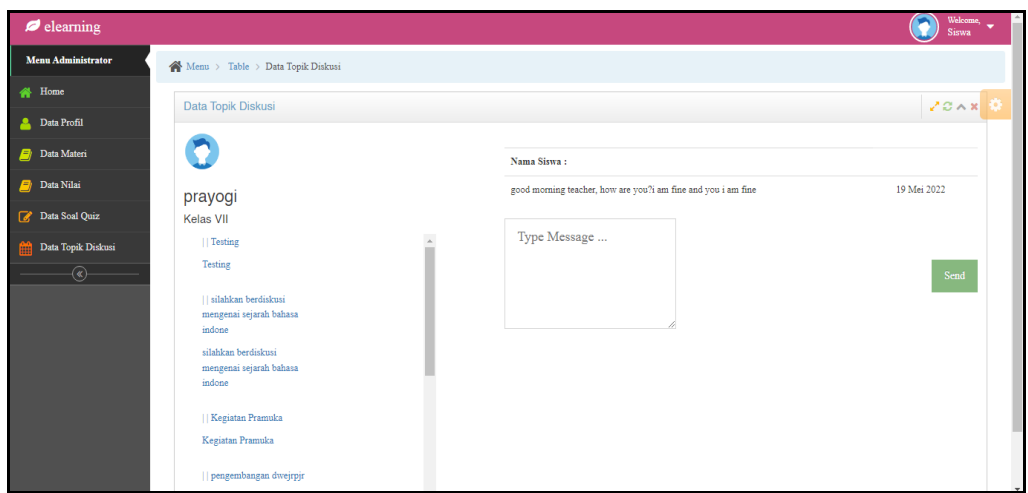

**Gambar 5.20 Tampilan Input Form Topik diskusi (Siswa/i)**

B. Implementasi Tampilan Input Khusus Admin

Tampilan input khusus Admin merupakan tampilan yang dihasilkan sesuai dengan rancangan Admin sebelumnya.

## 1. Tampilan Form Login

Tampilan form input login digunakan pada saat pertama kali *user* menjalankan aplikasi, maka yang pertama kali akan tampil adalah Halaman Menu *login*. Pertama-tama *user* harus memasukan *Username* dan *Password* terlebih dahulu*.* Implementasi pada Gambar ini merupakan hasil rancangan pada Gambar BAB 4. Adapun tampilaan Halaman Menu *login* dapat dilihat pada gambar berikut ini

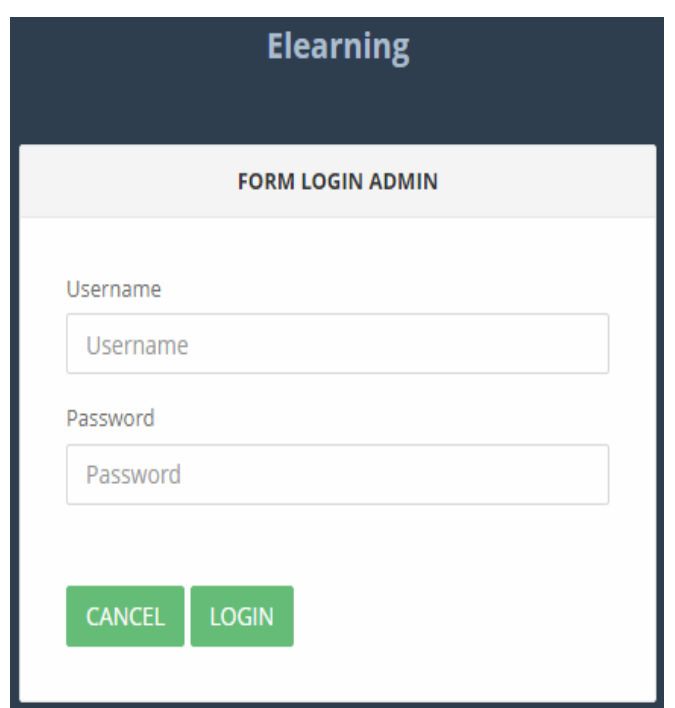

**Gambar 5.21 Tampilan Login**

# 2. Tampilan Menu Utama

Tampilan Menu merupakan hasil dari rencana atau kerangka dasar yang telah penulis desain sebelumnya pada tahap ini menu telah diberi bahasa perograman sehingga dapat berfungsi, Dengan harapan menu ini telah sesuai dengan apa yang telah dirancang sebelumnya. Implementasi pada Gambar 5.11 ini merupakan hasil rancangan pada BAB 4. Adapun tampilaan Halaman Menu utama dapat dilihat pada gambar berikut ini

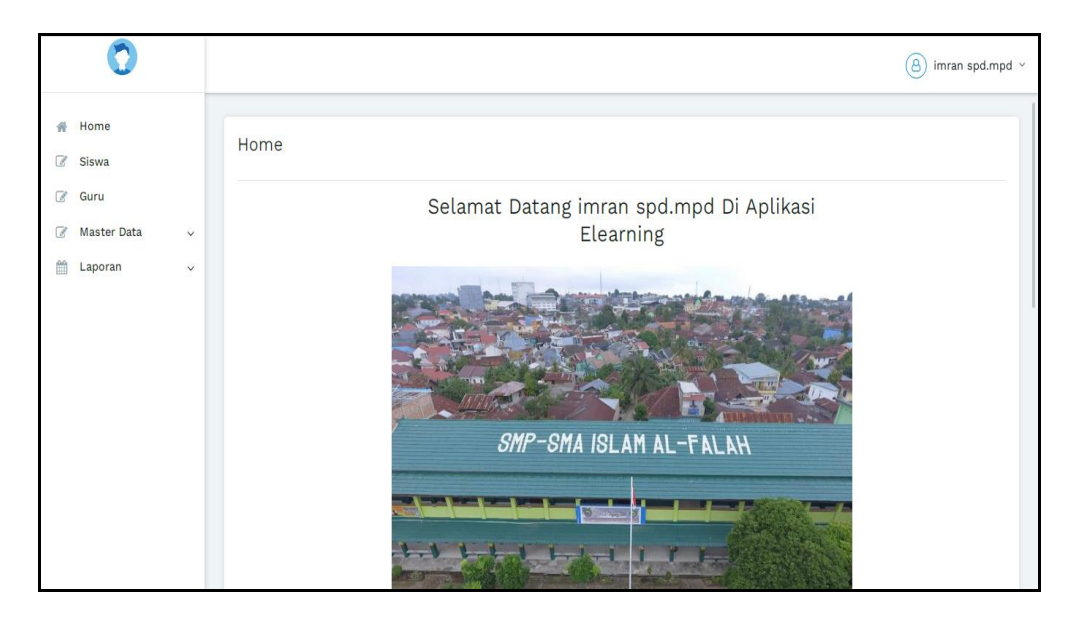

**Gambar 5.22 Tampilan Input Form Menu Utama**

## 3. Tampilan Menu Admin

Tampilan Menu Admin merupakan hasil dari rencana atau kerangka dasar yang telah penulis desain sebelumnya pada tahap ini menu telah diberi bahasa perograman sehingga dapat berfungsi, dengan tujuan agar rencana desain awal sesuai dengan program yang telah dibuat.

#### a). Tampilan Input Form Menu Admin

Tampilan input form menu Admin digunakan untuk mengintegrasikan semua fungsi-fungsi yang dibutuhkan untuk melakukan pengolahan atau menampilkan data Admin. Implementasi pada Gambar ini merupakan hasil rancangan pada BAB 4. Berikut merupakan Tampilan Admin :

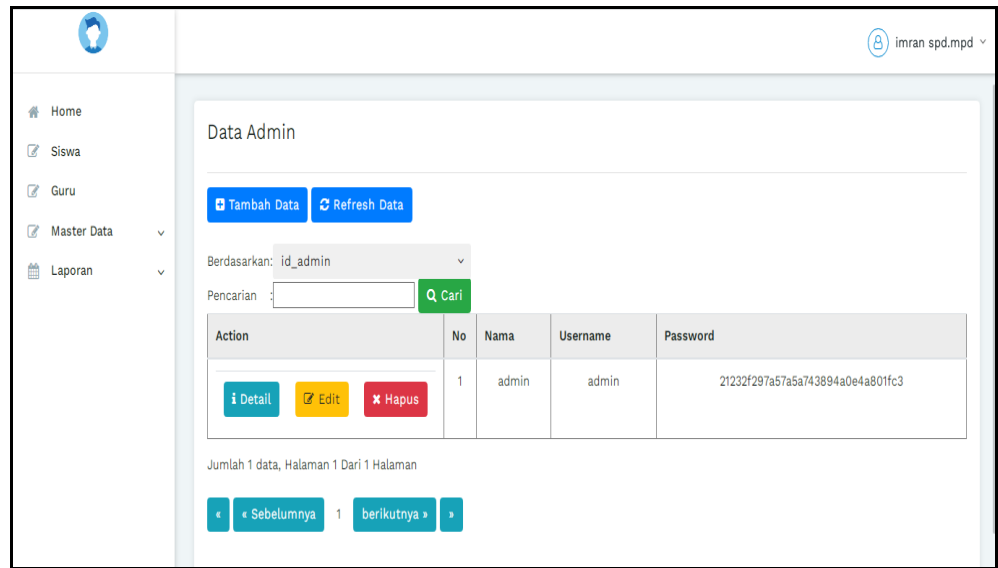

**Gambar 5.23 Tampilan Input Form Menu Admin**

## b). Tampilan Input Form Tambah Admin

Tampilan input form Tambah Admin digunakan untuk menambah data-data yang dibutuhkan untuk melakukan pengolahan atau menampilkan data Admin. Implementasi pada Gambar ini merupakan hasil rancangan pada BAB 4. Berikut merupakan Tampilan Admin :

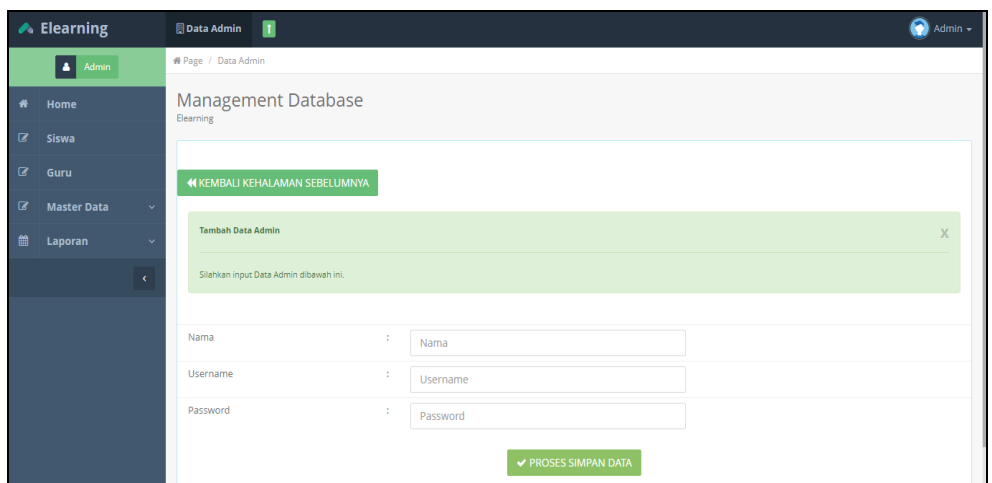

**Gambar 5.24 Tampilan Input Form Tambah Admin**

## c). Tampilan Input Form Edit Admin

Tampilan input form Edit Admin digunakan untuk memodifikasi data-data yang dibutuhkan untuk melakukan pengolahan atau menampilkan data Admin. Implementasi pada Gambar ini merupakan hasil rancangan pada BAB 4. Berikut merupakan Tampilan Admin :

|              | <b>▶</b> Elearning        |              | п<br><b>Data Admin</b>                  |   |                      | Θ<br>Admin - |
|--------------|---------------------------|--------------|-----------------------------------------|---|----------------------|--------------|
|              | Admin<br>$\blacktriangle$ |              | <b>#</b> Page / Data Admin              |   |                      |              |
| 脊            | Home                      |              | Management Database<br>Elearning        |   |                      |              |
| $\mathbf{G}$ | <b>Siswa</b>              |              |                                         |   |                      |              |
| $\mathbf{B}$ | Guru                      |              | <b>KEMBALI KE HALAMAN SEBELUMNYA</b>    |   |                      |              |
| $\mathbf{z}$ | <b>Master Data</b>        | $\checkmark$ |                                         |   |                      |              |
| 雦            | Laporan                   | $\checkmark$ | <b>Edit Data Admin</b>                  |   |                      | $\mathsf{X}$ |
|              |                           | $\epsilon$   | Silahkan Update Data Admin dibawah ini. |   |                      |              |
|              |                           |              |                                         |   |                      |              |
|              |                           |              | Nama                                    | ÷ | Nama                 |              |
|              |                           |              | Username                                | ÷ | admin                |              |
|              |                           |              | Password                                | ÷ |                      |              |
|              |                           |              |                                         |   | ✔ PROSES UPDATE DATA |              |

**Gambar 5.25 Tampilan Input Form Edit Admin**

#### 4. Tampilan Menu Profil

Tampilan Menu Profil merupakan hasil dari rencana atau kerangka dasar yang telah penulis desain sebelumnya pada tahap ini menu telah diberi bahasa perograman sehingga dapat berfungsi, dengan tujuan agar rencana desain awal sesuai dengan program yang telah dibuat.

#### d). Tampilan Input Form Menu Profil

Tampilan input form menu Profil digunakan untuk mengintegrasikan semua fungsi-fungsi yang dibutuhkan untuk melakukan pengolahan atau menampilkan data Profil. Implementasi pada Gambar ini merupakan hasil rancangan pada BAB 4. Berikut merupakan Tampilan Profil :

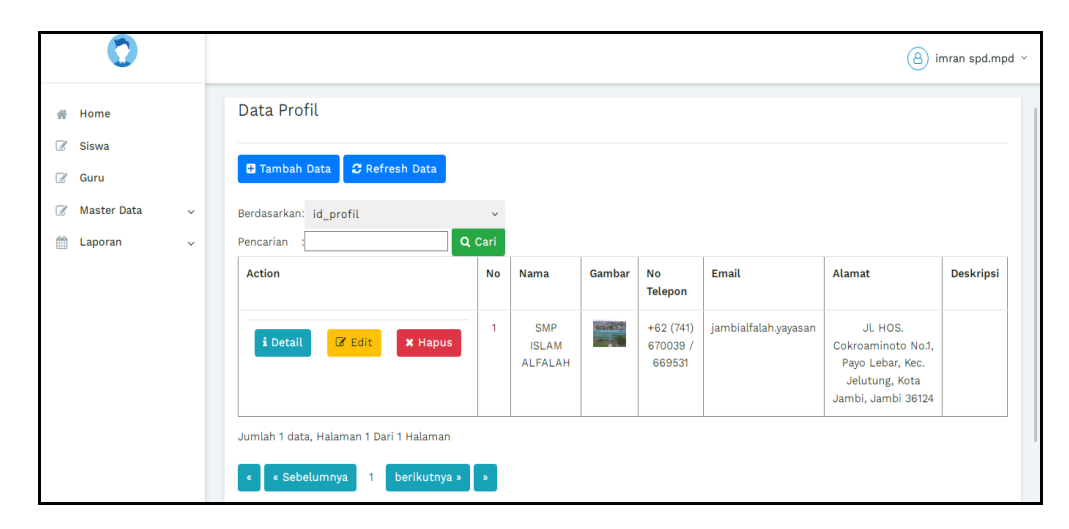

**Gambar 5.26 Tampilan Input Form Menu Profil**

e). Tampilan Input Form Tambah Profil

Tampilan input form Tambah Profil digunakan untuk menambah data-data yang dibutuhkan untuk melakukan pengolahan atau menampilkan data Profil. Implementasi pada Gambar ini merupakan hasil rancangan pada BAB 4. Berikut merupakan Tampilan Profil :

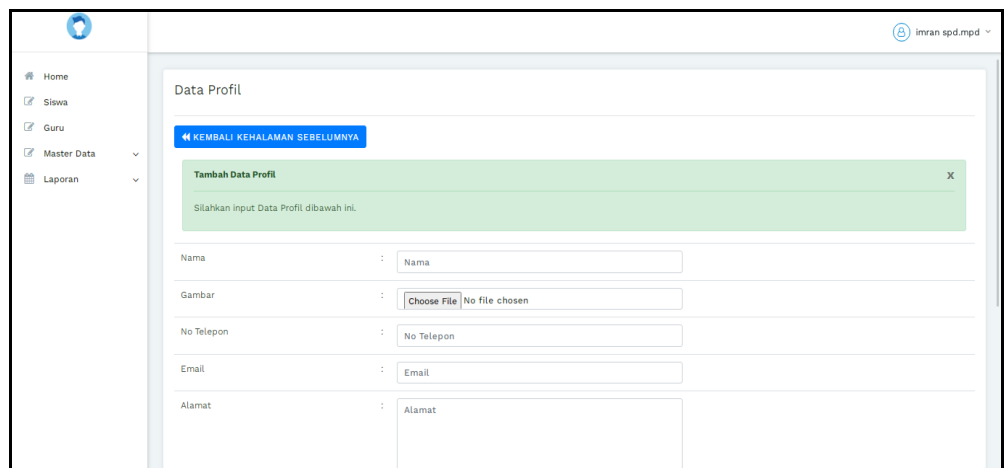

**Gambar 5.27 Tampilan Input Form Tambah Profil**

# f). Tampilan Input Form Edit Profil

Tampilan input form Edit Profil digunakan untuk memodifikasi data-data yang dibutuhkan untuk melakukan pengolahan atau menampilkan data Profil. Implementasi pada Gambar ini merupakan hasil rancangan pada BAB 4. Berikut merupakan Tampilan Profil :

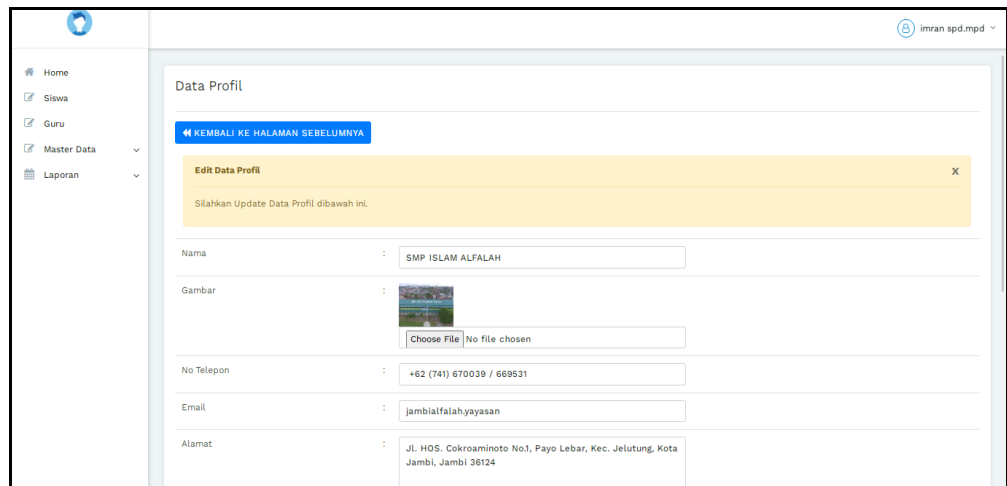

**Gambar 5.28 Tampilan Input Form Edit Profil**

#### 5. Tampilan Menu Guru

Tampilan Menu Guru merupakan hasil dari rencana atau kerangka dasar yang telah penulis desain sebelumnya pada tahap ini menu telah diberi bahasa perograman sehingga dapat berfungsi, dengan tujuan agar rencana desain awal sesuai dengan program yang telah dibuat.

#### a). Tampilan Input Form Menu Guru

Tampilan input form menu Guru digunakan untuk mengintegrasikan semua fungsi-fungsi yang dibutuhkan untuk melakukan pengolahan atau menampilkan data Guru. Implementasi pada Gambar ini merupakan hasil rancangan pada BAB 4. Berikut merupakan Tampilan Guru :

|                                                                                                    |                              |                                                                                          |                        |       |                |              |                  |                        | 6)                      | imran spd.mpd v              |
|----------------------------------------------------------------------------------------------------|------------------------------|------------------------------------------------------------------------------------------|------------------------|-------|----------------|--------------|------------------|------------------------|-------------------------|------------------------------|
| 杀<br>Home<br>$\mathbb{Z}$<br>Siswa<br>$\alpha$<br>Guru<br>$\mathbb{Z}$<br><b>Master Data</b><br>曲<br>Laporan | $\checkmark$<br>$\checkmark$ | Data Guru<br>C Refresh Data<br><b>D</b> Tambah Data<br>Berdasarkan: id_guru<br>Pencarian | $\checkmark$<br>Q Cari |       |                |              |                  |                        |                         |                              |
|                                                                                                    |                              | <b>Action</b>                                                                            | <b>No</b>              | Nama  | <b>Nik</b>     | <b>Nuptk</b> | Jenis<br>Kelamin | <b>Tempat</b><br>Lahir | <b>Tanggal</b><br>Lahir | <b>Status</b><br>Kepegawaian |
|                                                                                                    |                              | $\mathbb Z$ Edit<br>i Detail<br><b>x</b> Hapus                                           | $\overline{1}$         | nopri | 15040666908001 | 2222222222   | laki-laki        | palembang              | 09<br>Februari<br>2022  | pns                          |
|                                                                                                    |                              | $\mathbb Z$ Edit<br>i Detail<br><b>*</b> Hapus                                           | $\overline{2}$         | nopri | 8787564        | 5486576      | laki-laki        | palembang              | 22<br>Februari<br>2000  | tetap                        |
|                                                                                                    |                              | $\mathbb{Z}$ Edit<br>i Detail<br><b>x</b> Hapus                                          | $\overline{3}$         | mitra | 00000000000    | 43458473     | laki-laki        | jambi                  | 13<br>Februari          | pns                          |

**Gambar 5.29 Tampilan Input Form Menu Guru**

#### b). Tampilan Input Form Tambah Guru

Tampilan input form Tambah Guru digunakan untuk menambah data-data yang dibutuhkan untuk melakukan pengolahan atau menampilkan data Guru. Implementasi pada Gambar ini merupakan hasil rancangan pada BAB 4. Berikut merupakan Tampilan Guru :

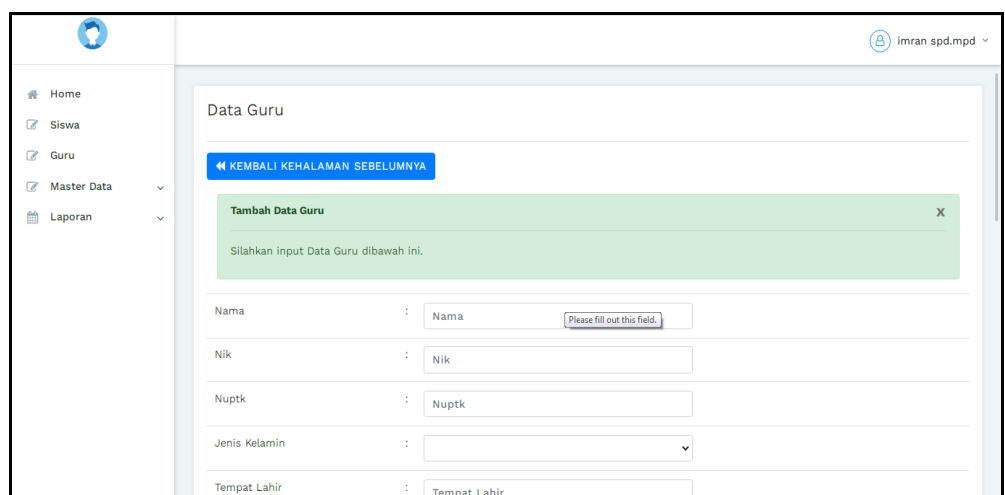

**Gambar 5.30 Tampilan Input Form Tambah Guru**

# c). Tampilan Input Form Edit Guru

Tampilan input form Edit Guru digunakan untuk memodifikasi data-data yang dibutuhkan untuk melakukan pengolahan atau menampilkan data Guru. Implementasi pada Gambar ini merupakan hasil rancangan pada BAB 4. Berikut merupakan Tampilan Guru :

|                                                                                    |                                                      | imran spd.mpd $\hspace{0.1mm}\hspace{0.1mm}$<br>(8) |
|------------------------------------------------------------------------------------|------------------------------------------------------|-----------------------------------------------------|
| Home<br>솕<br>$\alpha$<br>Siswa                                                     | Data Guru                                            |                                                     |
| $\mathbb{Z}$<br>Guru                                                               | <b>44 KEMBALI KE HALAMAN SEBELUMNYA</b>              |                                                     |
| $\mathbb{Z}$<br><b>Master Data</b><br>$\checkmark$<br>曲<br>Laporan<br>$\checkmark$ | <b>Edit Data Guru</b>                                | $\mathbf{x}$                                        |
|                                                                                    | Silahkan Update Data Guru dibawah ini.               |                                                     |
|                                                                                    | Nama<br>÷<br>nopri                                   |                                                     |
|                                                                                    | Nik<br>÷<br>15040666908001                           |                                                     |
|                                                                                    | Nuptk<br>÷<br>2222222222                             |                                                     |
|                                                                                    | Jenis Kelamin<br>÷.<br>- laki-laki -<br>$\checkmark$ |                                                     |
|                                                                                    | <b>Tempat Lahir</b><br>÷.<br>palembang               |                                                     |

**Gambar 5.31 Tampilan Input Form Edit Guru**

#### 6. Tampilan Menu Kelas

Tampilan Menu Kelas merupakan hasil dari rencana atau kerangka dasar yang telah penulis desain sebelumnya pada tahap ini menu telah diberi bahasa perograman sehingga dapat berfungsi, dengan tujuan agar rencana desain awal sesuai dengan program yang telah dibuat.

## a). Tampilan Input Form Menu Kelas

Tampilan input form menu Kelas digunakan untuk mengintegrasikan semua fungsi-fungsi yang dibutuhkan untuk melakukan pengolahan atau menampilkan data Kelas. Implementasi pada Gambar ini merupakan hasil rancangan pada BAB 4. Berikut merupakan Tampilan Kelas :

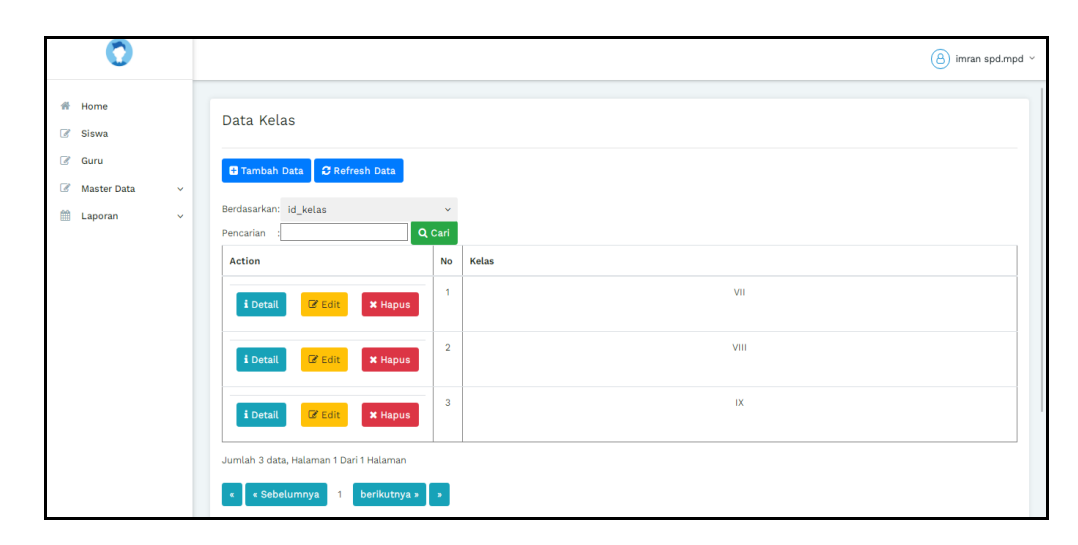

**Gambar 5.32 Tampilan Input Form Menu Kelas**

## b). Tampilan Input Form Tambah Kelas

Tampilan input form Tambah Kelas digunakan untuk menambah data-data yang dibutuhkan untuk melakukan pengolahan atau menampilkan data Kelas. Implementasi pada Gambar ini merupakan hasil rancangan pada BAB 4. Berikut merupakan Tampilan Kelas :

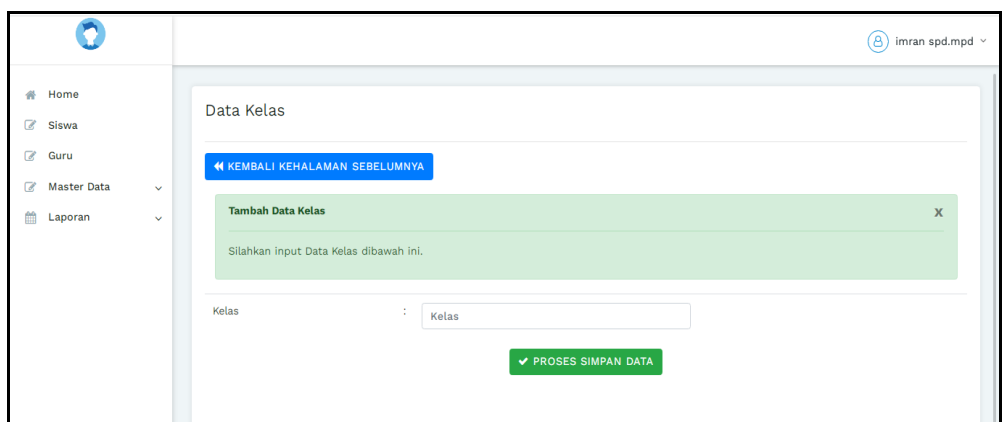

**Gambar 5.33 Tampilan Input Form Tambah Kelas**

# c). Tampilan Input Form Edit Kelas

Tampilan input form Edit Kelas digunakan untuk memodifikasi data-data yang dibutuhkan untuk melakukan pengolahan atau menampilkan data Kelas. Implementasi pada Gambar ini merupakan hasil rancangan pada BAB 4. Berikut merupakan Tampilan Kelas :

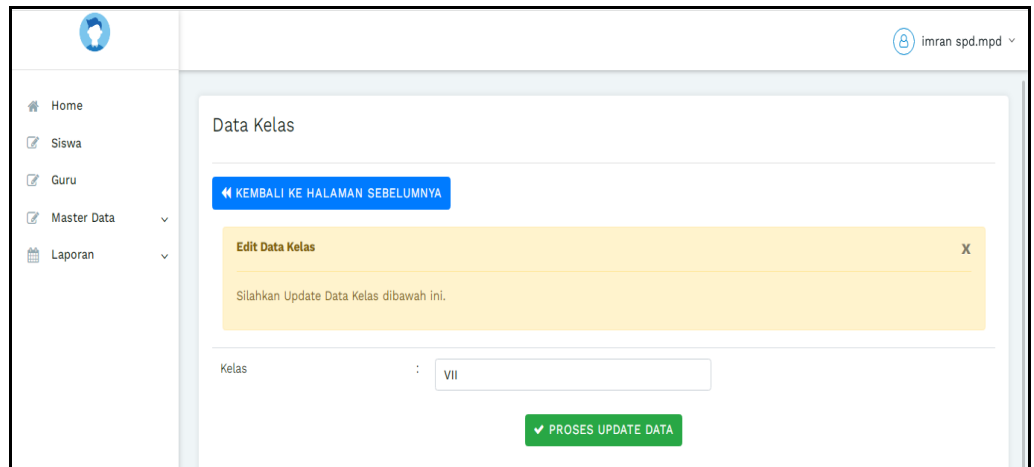

**Gambar 5.34 Tampilan Input Form Edit Kelas**

## 7. Tampilan Menu Mata Pelajaran

Tampilan Menu Mata Pelajaran merupakan hasil dari rencana atau kerangka dasar yang telah penulis desain sebelumnya pada tahap ini menu telah diberi bahasa perograman sehingga dapat berfungsi, dengan tujuan agar rencana desain awal sesuai dengan program yang telah dibuat.

# a). Tampilan Input Form Menu Mata Pelajaran

Tampilan input form menu Mata Pelajaran digunakan untuk mengintegrasikan semua fungsi-fungsi yang dibutuhkan untuk melakukan pengolahan atau menampilkan data Mata Pelajaran. Implementasi pada Gambar ini merupakan hasil rancangan pada BAB 4. Berikut merupakan Tampilan Mata Pelajaran :

|                                            |                                                                            | a iman spd.mpd v        |
|--------------------------------------------|----------------------------------------------------------------------------|-------------------------|
| # Home<br>( Siewa                          | Data Matapelajaran                                                         |                         |
| <b>DP</b> Guru<br>(7 Master Data<br>$\sim$ | Tambah Data D Refresh Data                                                 |                         |
| <b>M</b> Laporan<br>$\omega$               | Berdasarkan: id_matapelajaran<br>$\sim$<br>Q Cari<br>Pencarian             |                         |
|                                            | <b>Action</b><br>No.<br>Matapelajaran                                      |                         |
|                                            | ×<br><b>N</b> Hapus<br><b>L</b> Detail<br><b>Le</b> paie                   | <b>Bahasa</b> indonesia |
|                                            | $\overline{2}$<br><b>I</b> Detail<br><b>X Hapus</b><br><b>DE Rollie</b>    | Seni budaya             |
|                                            | $\mathbf{a}$<br><b>X Hapus</b><br><b>EDetail</b><br>DZ Edit                | Perjas                  |
|                                            | $\Lambda$<br><b>DE pale</b><br><b>K Hapus</b><br>i Detail                  | Matematika              |
|                                            | $\sim$<br><b>X Hapus</b><br><b>I</b> Detail<br><b>CAST</b>                 | Bahasa inggris          |
|                                            | $\ddot{\phantom{0}}$<br><b>L</b> Detail<br><b>K Hapus</b><br><b>CENTER</b> | Agama                   |
|                                            | $\mathcal{L}$<br><b>L</b> Detail<br><b>K Hapus</b><br><b>DE Kidik</b>      | TIK                     |
|                                            | Jumlah 7 data, Halaman 1 Dari 1 Halaman                                    |                         |
|                                            | « Sebelumnya<br>berikutnya » 3 »<br>٠                                      |                         |

**Gambar 5.35 Tampilan Input Form Menu Mata Pelajaran**

b). Tampilan Input Form Tambah Mata Pelajaran

Tampilan input form Tambah Mata Pelajaran digunakan untuk menambah data-data yang dibutuhkan untuk melakukan pengolahan atau menampilkan data Mata Pelajaran. Implementasi pada Gambar ini merupakan hasil rancangan pada BAB 4. Berikut merupakan Tampilan Mata Pelajaran :

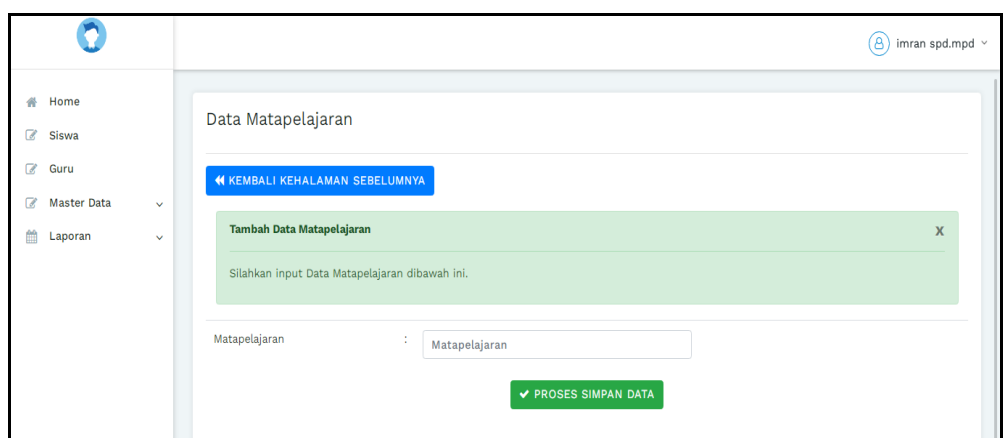

**Gambar 5.36 Tampilan Input Form Tambah Mata Pelajaran**

## c). Tampilan Input Form Edit Mata Pelajaran

Tampilan input form Edit Mata Pelajaran digunakan untuk memodifikasi data-data yang dibutuhkan untuk melakukan pengolahan atau menampilkan data Mata Pelajaran. Implementasi pada Gambar ini merupakan hasil rancangan pada BAB 4. Berikut merupakan Tampilan Mata Pelajaran :

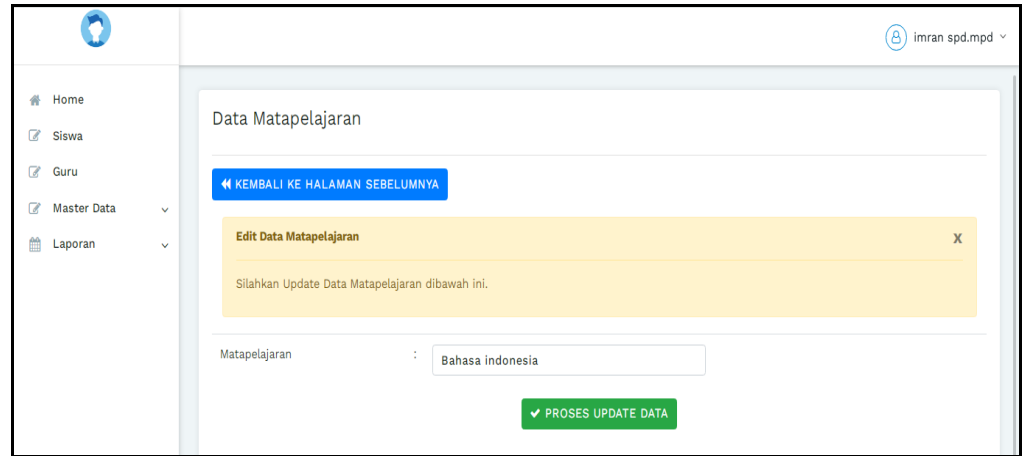

**Gambar 5.37 Tampilan Input Form Edit Mata Pelajaran**

#### 8. Tampilan Menu Siswa

Tampilan Menu Siswa merupakan hasil dari rencana atau kerangka dasar yang telah penulis desain sebelumnya pada tahap ini menu telah diberi bahasa perograman sehingga dapat berfungsi, dengan tujuan agar rencana desain awal sesuai dengan program yang telah dibuat.

#### a). Tampilan Input Form Menu Siswa

Tampilan input form menu Siswa digunakan untuk mengintegrasikan semua fungsi-fungsi yang dibutuhkan untuk melakukan pengolahan atau menampilkan data Siswa . Implementasi pada Gambar ini merupakan hasil rancangan pada BAB 4. Berikut merupakan Tampilan Siswa :

|                                                                                                    |                                                                                                    |                |                         |            |             |                  |                        |                         |       |                           |                           | $(8)$ imran spd.mpd $\sim$ |
|----------------------------------------------------------------------------------------------------|----------------------------------------------------------------------------------------------------|----------------|-------------------------|------------|-------------|------------------|------------------------|-------------------------|-------|---------------------------|---------------------------|----------------------------|
| 骨 Home<br>$\alpha$<br>Siswa<br>$\overline{\mathscr{R}}$<br>Guru<br>$\mathcal G$<br><b>Master Data</b><br>$\checkmark$<br>曲<br>Laporan<br>$\checkmark$ | Data Siswa<br>C Refresh Data<br><b>D</b> Tambah Data<br>Berdasarkan: id_siswa<br>Q Cari<br>Pencarian | $\checkmark$   |                         |            |             |                  |                        |                         |       |                           |                           |                            |
|                                                                                                    | <b>Action</b>                                                                                        | <b>No</b>      | Nama                    | <b>Nis</b> | <b>Nisn</b> | Jenis<br>Kelamin | <b>Tempat</b><br>Lahir | <b>Tanggal</b><br>Lahir | Agama | Alamat                    | <b>Nama</b><br>Ayah       | Pekerjaan<br>Ayah          |
|                                                                                                    | <b>B</b> Edit<br>i Detail<br><b>X</b> Hapus                                                          | $\overline{1}$ | Lina Azizah             | 2539       | 0057127195  | perempuan        | Jambi                  | 30 Juli<br>2005         | islam | <p>Jambi</p><br>jambi     | Abdul<br>Gapur            | wiraswasts                 |
|                                                                                                    | <b>B</b> Edit<br>i Detail<br><b>x</b> Hapus                                                          | $\overline{2}$ | DHEA<br><b>INDRIANI</b> | 2540       | 0051097605  | perempuan        | jambi                  | 26 April<br>2005        | islam | <p>Jambi</p>              | <b>RUSDI</b>              | Karyawan<br>Swasta         |
|                                                                                                    | <b>Z</b> Edit<br>i Detail<br><b>*</b> Hapus                                                          | $\overline{3}$ | <b>MONICA</b>           | 2569       | 0051097661  | perempuan        | jambi                  | 12 Agustus<br>2005      | islam | <p>Kenali<br/>Besar</p>   | Hendri                    | Wiraswasta                 |
|                                                                                                    | i Detail<br>$\mathbb{Z}$ Edit<br><b>*</b> Hapus                                                      | $\overline{4}$ | <b>DINI</b>             | 2571       | 0051091923  | perempuan        | Jambi                  | 01 Februari<br>2005     | islam | <p>Rawasari</p>           | <b>MARWAN</b><br>RIVAIZAL | Karyawan<br>Swasta         |
|                                                                                                    | i Detail<br><b>B</b> Edit<br><b>*</b> Hapus                                                          | 5              | Nayla Akifah<br>Putri   | 2557       | 0051157461  | perempuan        | jambi                  | 13 Maret<br>2006        | islam | <p>Pematang<br/>Sulur</p> | Ridwan<br>Effendi         | PNS                        |

**Gambar 5.38 Tampilan Input Form Menu Siswa**

#### b). Tampilan Input Form Tambah Siswa

Tampilan input form Tambah Siswa digunakan untuk menambah data-data yang dibutuhkan untuk melakukan pengolahan atau menampilkan data Siswa . Implementasi pada Gambar ini merupakan hasil rancangan pada BAB 4. Berikut merupakan Tampilan Siswa :

|                                                                       |                                                                    | $\left(\begin{matrix}A\\B\end{matrix}\right)$ imran spd.mpd $\sim$ |
|-----------------------------------------------------------------------|--------------------------------------------------------------------|--------------------------------------------------------------------|
| 番 Home<br>8 Siswa<br>$\mathbb{Z}$ Guru<br>Master Data<br>$\checkmark$ | Data Siswa<br><b>4 KEMBALI KEHALAMAN SEBELUMNYA</b>                |                                                                    |
| <b>Ell</b> Laporan<br>$\checkmark$                                    | <b>Tambah Data Siswa</b><br>Silahkan input Data Siswa dibawah ini. | $\mathbf{x}$                                                       |
|                                                                       | Nama<br>÷.<br>Nama                                                 |                                                                    |
|                                                                       | Nis<br>÷<br>Nis<br>Please fill out this field.                     |                                                                    |
|                                                                       | Nisn<br>÷<br>Nisn                                                  |                                                                    |
|                                                                       | Jenis Kelamin<br>÷.<br>$\check{~}$                                 |                                                                    |
|                                                                       | <b>Tempat Lahir</b><br>÷<br><b>Tempat Lahir</b>                    |                                                                    |
|                                                                       | <b>Tanggal Lahir</b><br>÷<br>$\blacksquare$<br>mm/dd/yyyy          |                                                                    |
|                                                                       | ÷.<br>Agama<br>$\checkmark$                                        |                                                                    |

**Gambar 5.39 Tampilan Input Form Tambah Siswa**

c). Tampilan Input Form Edit Siswa

Tampilan input form Edit Siswa digunakan untuk memodifikasi data-data yang dibutuhkan untuk melakukan pengolahan atau menampilkan data Siswa . Implementasi pada Gambar ini merupakan hasil rancangan pada BAB 4. Berikut merupakan Tampilan Siswa :

| n                                                                                                |                                                                                                    |                                    | $\circledB$ imran spd.mpd $\sim$ |
|--------------------------------------------------------------------------------------------------|----------------------------------------------------------------------------------------------------|------------------------------------|----------------------------------|
| 骨 Home<br>8 Siswa<br><b>&amp;</b> Guru<br>Master Data<br>$\checkmark$<br>Laporan<br>$\checkmark$ | Data Siswa<br><b>44 KEMBALI KE HALAMAN SEBELUMNYA</b><br><b>Edit Data Siswa</b><br>Silahkan Update Data Siswa dibawah ini. |                                    | $\mathbf{x}$                     |
|                                                                                                  | Nama                                                                                                    | t<br>Lina Azizah                   |                                  |
|                                                                                                  | <b>Nis</b>                                                                                                    | ÷.<br>2539                         |                                  |
|                                                                                                  | Nisn                                                                                                    | ÷<br>0057127195                    |                                  |
|                                                                                                  | Jenis Kelamin                                                                                                    | ÷.<br>$\check{~}$<br>- perempuan - |                                  |
|                                                                                                  | <b>Tempat Lahir</b>                                                                                                    | ÷<br>Jambi                         |                                  |
|                                                                                                  | <b>Tanggal Lahir</b>                                                                                                    | t.<br>O<br>07/30/2005              |                                  |
|                                                                                                  | Agama                                                                                                    | ÷<br>$\checkmark$<br>- islam -     |                                  |

**Gambar 5.40 Tampilan Input Form Edit Siswa**

#### **5.1.2 Implementasi Tampilan Output**

Pada sistem ini terdapat beberapa *output* yang akan dihasilkan sesuai dengan data yang telah di *input*.

#### 1. Tampilan Data Guru

Tampilan Data Guru ini digunakan sebagai informasi agar admin dapat mencetak Tampilan Data Guru secara keseluruhan. Implementasi pada Gambar ini merupakan hasil rancangan pada BAB 4. Adapun laporan Guru dapat dilihat pada gambar berikut ini :

|                | Elearning<br><b>THEFT</b><br><b>LAPORAN GURU</b><br>Jl. HOS. Cokroaminoto No.1, Payo Lebar, Kec. Jelutung, Kota Jambi, Jambi 36124 |                |              |                  |                 |                     |                              |              |       |                                        |                   |                      |         |         |                                         |
|----------------|----------------------------------------------------------------------------------------------------|----------------|--------------|------------------|-----------------|---------------------|------------------------------|--------------|-------|----------------------------------------|-------------------|----------------------|---------|---------|-----------------------------------------|
| <b>No</b>      | Nama                                                                                                    | Nik            | <b>Nuptk</b> | Jenis<br>Kelamin | Tempat<br>Lahir | Tanggal Lahir       | <b>Status</b><br>Kepegawaian | Jenis<br>Plk | Agama | Alamat                                 | <b>No Telepon</b> | Email                |         |         | Username Password Matapelajaran         |
| 1              | nopri                                                                                                    | 15040666908001 | 22222222222  | laki-laki        | palembang       | 09 Februari<br>2022 | pns                          | diagnos      | islam | jalan pelabuhan<br>simpangsunga rengas | 081273270774      | noprisanjai42@gmail. | sahabat | sahabat |                                         |
| $\overline{2}$ | nopri                                                                                                    | 8787564        | 5486576      | laki-laki        | palembang       | 22 Februari<br>2000 | tetap                        | disani       | islam | ehfiwfleugfgg hsegi                    | 083123455         | noprisanjai42@gmail. | nopri   | nopri   |                                         |
| 3              | mitra                                                                                                    | 00000000000    | 43458473     | laki-laki        | jambi           | 13 Februari<br>1998 | pns                          | disani       | islam | jl pelabuhan                           | 081277234567      | mitra@mailcom        | mitra   | mitra   | Bahasa<br>indonesia                     |
|                |                                                                                                    |                |              |                  |                 |                     |                              |              |       |                                        |                   |                      |         |         | Jambi, Kamis 21 Juli 2022<br><b>TTD</b> |
|                |                                                                                                    |                |              |                  |                 |                     |                              |              |       |                                        |                   |                      |         |         | imran spd.mpd                           |

**Gambar 5.41 Tampilan Data Guru**

## 2. Tampilan Data Mata Pelajaran

Tampilan Data Mata Pelajaran ini digunakan sebagai informasi agar admin dapat mencetak Tampilan Data Mata Pelajaran secara keseluruhan. Implementasi pada Gambar ini merupakan hasil rancangan pada BAB 4 Adapun laporan Mata Pelajaran dapat dilihat pada gambar berikut ini :

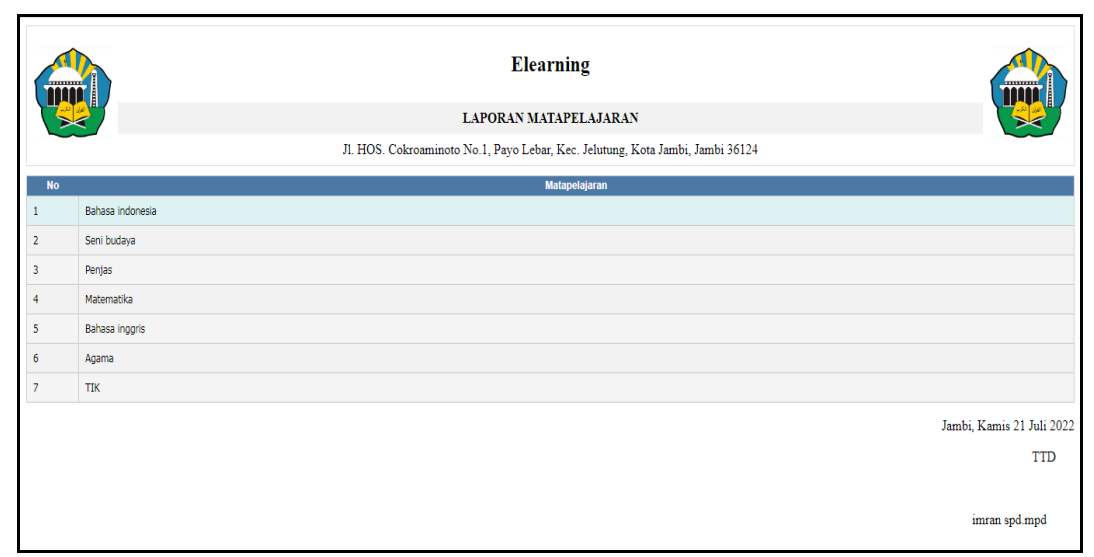

**Gambar 5.42 Tampilan Data Mata Pelajaran**

## 3. Tampilan Data Siswa

Tampilan Data Siswa ini digunakan sebagai informasi agar admin dapat mencetak Tampilan Data Siswa secara keseluruhan. Implementasi pada Gambar ini merupakan hasil rancangan pada BAB 4. Adapun laporan Siswa dapat dilihat pada gambar berikut ini :

| mml            |                                                                                |            |             |                  |                            |                            |              | <b>Elearning</b>                                                                                                    |                                       |                    |                                     |                      |                                    |                | m                                                |
|----------------|--------------------------------------------------------------------------------|------------|-------------|------------------|----------------------------|----------------------------|--------------|----------------------------------------------------------------------------------------------------|---------------------------------------|--------------------|-------------------------------------|----------------------|------------------------------------|----------------|--------------------------------------------------|
|                |                                                                                |            |             |                  |                            |                            |              | <b>LAPORAN SISWA</b>                                                                                                    |                                       |                    |                                     |                      |                                    |                |                                                  |
|                | JI, HOS, Cokroaminoto No.1, Pavo Lebar, Kec. Jelutung, Kota Jambi, Jambi 36124 |            |             |                  |                            |                            |              |                                                                                                    |                                       |                    |                                     |                      |                                    |                |                                                  |
| <b>No</b>      | <b>Nama</b>                                                                    | <b>Nis</b> | <b>Nisn</b> | Jenis<br>Kelamin | <b>Tempat Lahir</b>        | <b>Tanggal Lahir Agama</b> |              | <b>Alamat</b>                                                                                                    | <b>Nama Ayah</b>                      | Pekerjaan<br>Ayah  | <b>Nama Ibu</b>                     | <b>Pekerjaan Ibu</b> | No Telepon<br>Orangtua             | Kelas Username | Password                                         |
| 1              | Lina Azizah                                                                    | 2539       | 0057127195  | perempuan        | Jambi                      | 30 Juli 2005               | islam        | <p>Jambi</p> jambi                                                                                                    | <b>Abdul Gapur</b>                    | wiraswasta         | Neli Susmawati                      | Tidak bekerja        | 082258722244                       | lina.          | 5e41f33ae9366cece028346248983d11                 |
| $\overline{2}$ | DHEA INDRIANI                                                                  | 2540       | 0051097605  | perempuan        | jambi                      | 26 April 2005              | islam        | <p>Jambi</p>                                                                                                    | <b>RUSDI</b>                          | Karyawan<br>Swasta | <b>HAMIDAH</b>                      | Tidak bekeria        | 081271741057                       | dhea           | bcd724d15cde8c47650fda962968f102                 |
| 3              | <b>MONICA</b>                                                                  | 2569       | 0051097661  | perempuan        | jambi                      | 12 Agustus<br>2005         | islam        | <br>Kenali Besar                                                                                                    | Hendri                                | Wiraswasta         | Aspiyah                             | Tidak bekeria        | 081271741077                       | monical        | ff0d813dd5d2f64dd372c6c4b6aed086                 |
| $\sim$         | <b>DINI</b>                                                                    | 2571       | 0051091923  | perempuan        | Jambi                      | 01 Februari<br>2005        | islam        | <p>Rawasari</p>                                                                                                    | MARWAN RIVAIZAL                       | Karyawan<br>Swasta | Nimmi Suryanti                      | Tidak bekerja        | 081271741076                       | <b>DIMI</b>    | c3136d3d5496fb5fb625a9a2da5c4360                 |
| s.             | Navla Akifah Putri                                                             | 2557       | 0051157461  | perempuan        | jambi                      | 13 Maret<br>2006           | islam        | <p>Pematang Sulur</p>                                                                                                    | Ridwan Effendi                        | <b>PNS</b>         | Lismawati                           | <b>PNS</b>           | 081271741073                       | Nayla          | bcd724d15cde8c47650fda962968f102                 |
| 6              | <b>ADIT</b>                                                                    | 2572       | 0051935415  | laki-laki        | jambi                      | 06 September<br>2005       | islam        | <p>PERUM WISMA<br/><b>BUNGA</b></p>                                                                                                    | SYAHRIL PATMAN                        | Wiraswasta         | SUPREYENT                           | Tidak bekerja        | 081271741056                       | adk            | bcd724d15cde8c47650fda962968f102                 |
| $\overline{7}$ | Amanda Rezky<br>Rahayu                                                         | 2541       | 0055310116  | perempuan        | jambi                      | 09 April 2005              | islam        | <p>Jl. Mpu Gandring</p>                                                                                                    | Zainal Abidin                         | Karyawan<br>Swasta | Ratna Dewi                          | in.                  | 081271741059                       | <b>AmandaR</b> | bcd724d15cde8c47650fda962968f102                 |
| $\bullet$      | <b>AKBAR</b>                                                                   | 2542       | 0060055445  | laki-laki        | jambi                      | 14 Februari<br>2005        | islam        | <p>Jl. Dr. Tazar Perumahan<br/>Buluran</p>                                                                                                    | Ahmat Simbolon                        | Karyawan<br>Swasta | Roslita Manalu                      | <b>PNS</b>           | 085366545855                       | akbar          | bcd724d15cde8c47650fda962968f102                 |
| $\overline{9}$ | APRIVANI<br><b>NURSANTIKA</b>                                                  | 2543       | 0053662824  | peremouan        | Muaro Bulian               | 29 April 2005              | islam        | Perumnas Aurduri Blok D                                                                                                    | Susadik                               | Pensiunan          | Karlina<br>Nasusanti                | Tidak bekeria        | 081271741060                       | Aprivanin      | bcd724d15cde8c47650fda962968f102                 |
| 10             | AYUNT<br>WULANDARI                                                             | 2570       | 3042864251  | perempuan        | Kemang Manis               | 18 Maret<br>2005           | islam        | kos]]. Kasturi k/os                                                                                                    | vanto                                 | Wiraswasta         | Fithi Riyanti                       | Wiraswasta           | 085216906778                       | ayuni          | fdf24aff0b1e2db1d6528c8fad5014a9                 |
| 11             | RONI                                                                           | 2573       | 0051935364  | laki-laki        | <b>DESA PANDAN</b><br>14YA | 05 April 2005              | islam        | PERUM AUR DURI PERMAI                                                                                                    | <b>DARMAWANSYAH</b><br><b>PANIAIT</b> | Karyawan<br>Supera | <b>IDA ROYANI</b><br><b>MANALLI</b> | Tidak bekeria        | 081271741062                       | roni           | bcd724d15cde8c47650fda962968f102                 |
| 12             | Carlo Samuel<br>Stangg                                                         | 2544       | 0051216275  | laki-laki        | jambi                      | 21 Juni 2005               | islam        | Jl. DR. Tazar Perum Permata<br>Gtra                                                                                                    | J. Sitanggang                         | Pedagang<br>Besar  | L. Sinaga                           | Tidak bekeria        | 081271741063                       | Carlos         | hcd724d15cde8c47650fda962968f102                 |
|                | Carolin Erna                                                                   | $- - -$    | ----------  |                  |                            | 26 Maret                   | and the con- | <b>Contact Contact Contact Contact Contact Contact Contact Contact Contact Contact Contact Contact Contact Contact Contact Contact Contact Contact Contact Contact Contact Contact Contact Contact Contact Contact Contact Conta</b> | $    -$                               | see the con-       | $\sim$ $\sim$ $\sim$ $\sim$         | $\sim$               | <b><i><u>AAAAAA AAAAAA</u></i></b> | . .            | the basic first of the company's incompany's and |

**Gambar 5.43 Tampilan Data Siswa**

## **5.2 PENGUJIAN SYSTEM PERANGKAT LUNAK**

Pengujian sistem dilakukan menggunakan metode pengujian *Black Box Testing* yaitu pengujian yang dilakukan hanya untuk mengamati hasil dari eksekusi pada *software*. Pengamatan hasil ini melalui data uji dan memeriksa fungsional dari perangkat lunak itu sendiri.

## 1. Pengujian Halaman Menu *Login*

Pengujian halaman *Login* dilakukan untuk memeriksa fungsional agar terbebas dari *error,* pengujian dilakukan dengan dua kondisi. Kondisi yang pertama jika dalam keadaan berhasil dan yang kedua jika dalam keadaan gagal.

| <b>Kondisi</b><br>Pengujian | <b>Prosedur</b><br>Pengujian                                                                                                    | <b>Masukan</b>                                                                                                    | <b>Keluaran</b>                                                              | <b>Hasil</b> yang<br>didapat          | <b>Kesimpulan</b> |
|-----------------------------|----------------------------------------------------------------------------------------------------|----------------------------------------------------------------------------------------------------|------------------------------------------------------------------------------|---------------------------------------|-------------------|
| Login<br><b>BERHASIL</b>    | Buka<br>$\overline{a}$<br>webrowser<br>Tampilkan<br>Halaman Menu<br>Login<br>input <i>username</i><br>dan password<br>Klik tombol<br>Login                      | input<br>$\overline{\phantom{0}}$<br>username<br><b>BENAR</b><br>input<br>$\frac{1}{2}$<br>password<br><b>BENAR</b> | Menampilka<br>n halaman<br>menu utama                                        | Menampilka<br>n halaman<br>menu utama | <b>Baik</b>       |
| Login<br><b>GAGAL</b>       | Buka<br>$\blacksquare$<br>webrowser<br>Tampilkan<br>$\overline{\phantom{a}}$<br>Halaman Menu<br>Login<br>input username<br>dan password<br>Klik tombol<br>Login | input<br>username<br><b>SALAH</b><br>input<br>$\blacksquare$<br>password<br><b>SALAH</b>                            | Tampil<br>pesan<br>"Username/<br>Password<br>yang anda<br>masukan<br>salah!" | Tetap pada<br>halaman<br>Login        | Baik              |
| Login<br><b>GAGAL</b>       | <b>Buka</b><br>$\overline{a}$<br>webrowser<br>Tampilkan<br>Halaman Menu<br>Login<br>Tidak input<br>username dan<br>password<br>Klik tombol<br>Login             | Tanpa<br>÷,<br><b>Username</b><br>Tanpa<br>$\overline{a}$<br>password                                               | Tampil<br>pesan<br>"Username/<br>Password<br>yang anda<br>masukan<br>salah!" | Tetap pada<br>halaman<br>Login        | Baik              |

**Tabel 5.1 Pengujian Halaman Menu** *Login*

#### **2. Pengujian Halaman Menu Utama**

Pengujian halaman utama dilakukan untuk memeriksa fungsional agar terbebas dari *error,* pengujian dilakukan dengan dua kondisi. Kondisi yang pertama jika dalam keadaan berhasil dan yang kedua jika dalam keadaan gagal.

| <b>Kondisi</b><br>Pengujian   | <b>Prosedur</b><br>Pengujian                                                                                                    | <b>Masukan</b>                                            | Keluaran                                                    | <b>Hasil</b> yang<br>didapat                                                | Kesimpulan |
|-------------------------------|----------------------------------------------------------------------------------------------------|-----------------------------------------------------------|-------------------------------------------------------------|-----------------------------------------------------------------------------|------------|
| Menu utama<br><b>BERHASIL</b> | Tampilkan<br>$\sim$<br>Halaman<br>Menu utama<br>Cek menu-<br>$\overline{\phantom{a}}$<br>menu yang<br>ada satu<br>persatu         | Klik semua<br>menu yang<br>terdapat<br>pada menu<br>utama | Tampilkan<br>halaman<br>berdasarka<br>n menu<br>yang diklik | Tampil menu<br>yang dipilih<br>beserta tombol<br>yang tersedia<br>pada menu | Baik       |
| Menu utama<br>GAGAL           | Tampilkan<br>$\blacksquare$<br>Halaman<br>Menu utama<br>Cek menu-<br>$\overline{\phantom{a}}$<br>menu yang<br>ada satu<br>persatu | Klik semua<br>menu yang<br>terdapat<br>pada menu<br>utama | Halaman<br>menu yang<br>diklik tidak<br>tampil              | Tetap pada<br>halaman menu<br>utama                                         | Baik       |

**Tabel 5.2 Pengujian Halaman Menu Utama**

#### **3. Pengujian Halaman Menu Admin**

Pengujian halaman Admin dilakukan untuk memeriksa fungsional agar terbebas dari *error,* pengujian dilakukan dengan dua kondisi. Kondisi yang pertama jika dalam keadaan berhasil dan yang kedua jika dalam keadaan gagal.

**Tabel 5.3 Pengujian Halaman Menu Admin**

| Kondisi<br>Pengujian |                          | <b>Prosedur</b><br>Pengujian | <b>Masukan</b> | Keluaran       | <b>Hasil</b> yang<br>didapat | Kesimpulan |
|----------------------|--------------------------|------------------------------|----------------|----------------|------------------------------|------------|
| Tambah               |                          | Klik tombol                  | Tambah data    | Tampil pesan : | Data pada                    | Baik       |
| Admin                |                          | tambah                       | Admin          | "Data Berhasil | gridview                     |            |
| <b>BERHASIL</b>      | $\overline{\phantom{a}}$ | Tampil                       | <b>LENGKAP</b> | Ditambahkan"   | bertambah                    |            |
|                      |                          | Halaman                      |                |                |                              |            |
|                      |                          | tambah                       |                |                |                              |            |
|                      | -                        | <i>Input</i> data            |                |                |                              |            |
|                      |                          | Klik Simpan                  |                |                |                              |            |

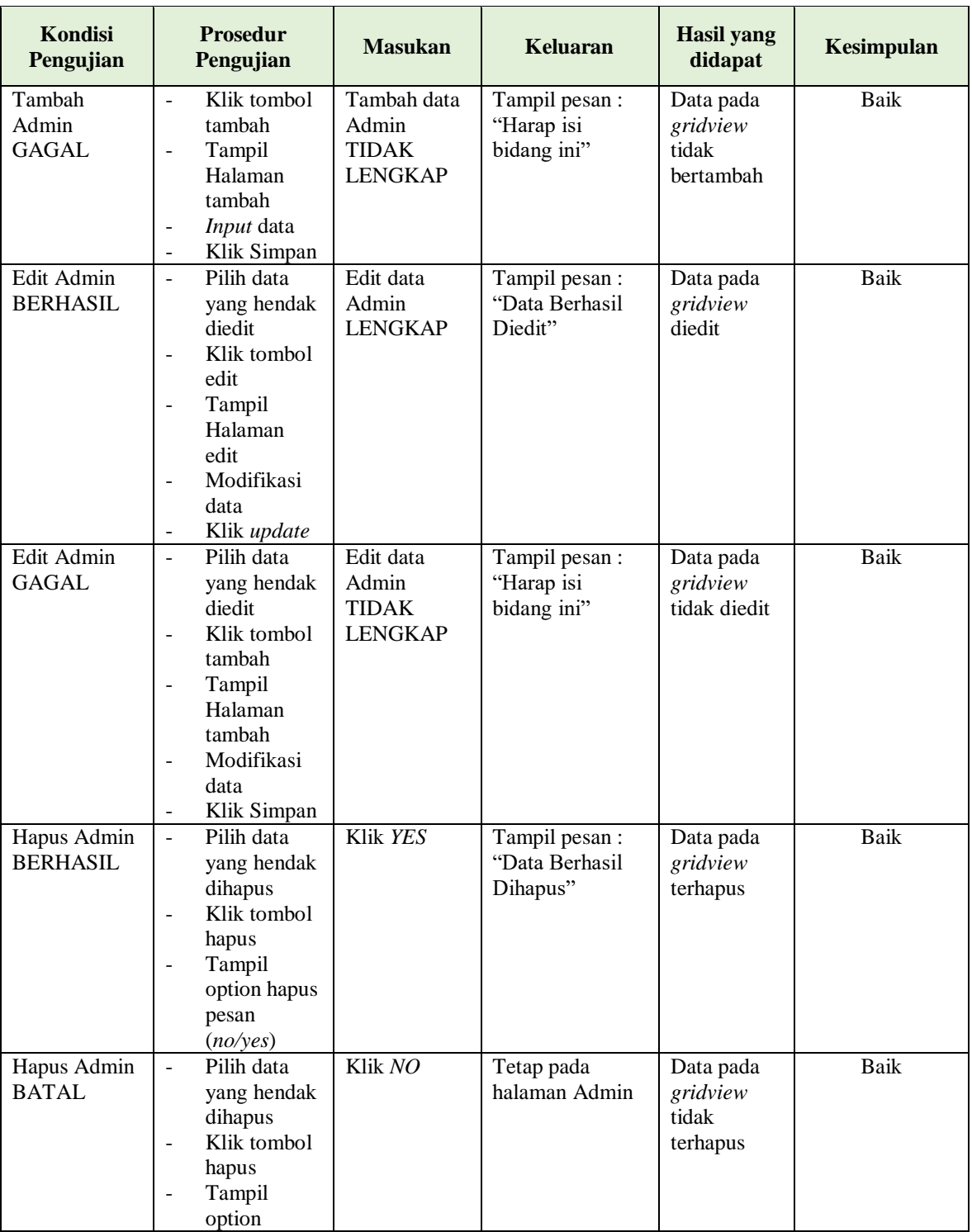

# **4. Pengujian Halaman Menu Guru**

Pengujian halaman Guru dilakukan untuk memeriksa fungsional agar terbebas dari *error,* pengujian dilakukan dengan dua kondisi. Kondisi yang pertama jika dalam keadaan berhasil dan yang kedua jika dalam keadaan gagal.

| Kondisi<br>Pengujian              | <b>Prosedur</b><br>Pengujian                                                                                                    | <b>Masukan</b>                                        | Keluaran                                        | <b>Hasil</b> yang<br>didapat                | <b>Kesimpulan</b> |
|-----------------------------------|----------------------------------------------------------------------------------------------------|-------------------------------------------------------|-------------------------------------------------|---------------------------------------------|-------------------|
| Tambah<br>Guru<br><b>BERHASIL</b> | Klik tombol<br>$\overline{\phantom{a}}$<br>tambah<br>Tampil<br>÷,<br>Halaman<br>tambah<br>Input data<br>Klik<br>÷.<br>Simpan                                                                  | Tambah data<br>Guru<br><b>LENGKAP</b>                 | Tampil pesan:<br>"Data Berhasil<br>Ditambahkan" | Data pada<br>gridview<br>bertambah          | <b>Baik</b>       |
| Tambah<br>Guru<br><b>GAGAL</b>    | Klik tombol<br>$\mathbf{r}$<br>tambah<br>Tampil<br>$\Box$<br>Halaman<br>tambah<br>Input data<br>$\frac{1}{2}$<br>Klik<br>$\equiv$<br>Simpan                                                   | Tambah data<br>Guru<br><b>TIDAK</b><br><b>LENGKAP</b> | Tampil pesan :<br>"Harap isi<br>bidang ini"     | Data pada<br>gridview<br>tidak<br>bertambah | <b>Baik</b>       |
| Edit Guru<br><b>BERHASIL</b>      | Pilih data<br>$\Box$<br>yang<br>hendak<br>diedit<br>Klik tombol<br>$\sim$<br>edit<br>Tampil<br>$\equiv$<br>Halaman<br>edit<br>Modifikasi<br>$\equiv$<br>data<br>Klik update<br>$\blacksquare$ | Edit data<br>Guru<br><b>LENGKAP</b>                   | Tampil pesan:<br>"Data Berhasil<br>Diedit"      | Data pada<br>gridview<br>diedit             | <b>Baik</b>       |
| Edit Guru<br><b>GAGAL</b>         | Pilih data<br>$\equiv$<br>yang<br>hendak<br>diedit<br>Klik tombol<br>$\overline{\phantom{a}}$<br>tambah<br>Tampil<br>$\Box$<br>Halaman<br>tambah<br>Modifikasi<br>$\frac{1}{2}$<br>data       | Edit data<br>Guru<br><b>TIDAK</b><br><b>LENGKAP</b>   | Tampil pesan:<br>"Harap isi<br>bidang ini"      | Data pada<br>gridview<br>tidak diedit       | Baik              |

**Tabel 5.4 Pengujian Halaman Menu Guru**

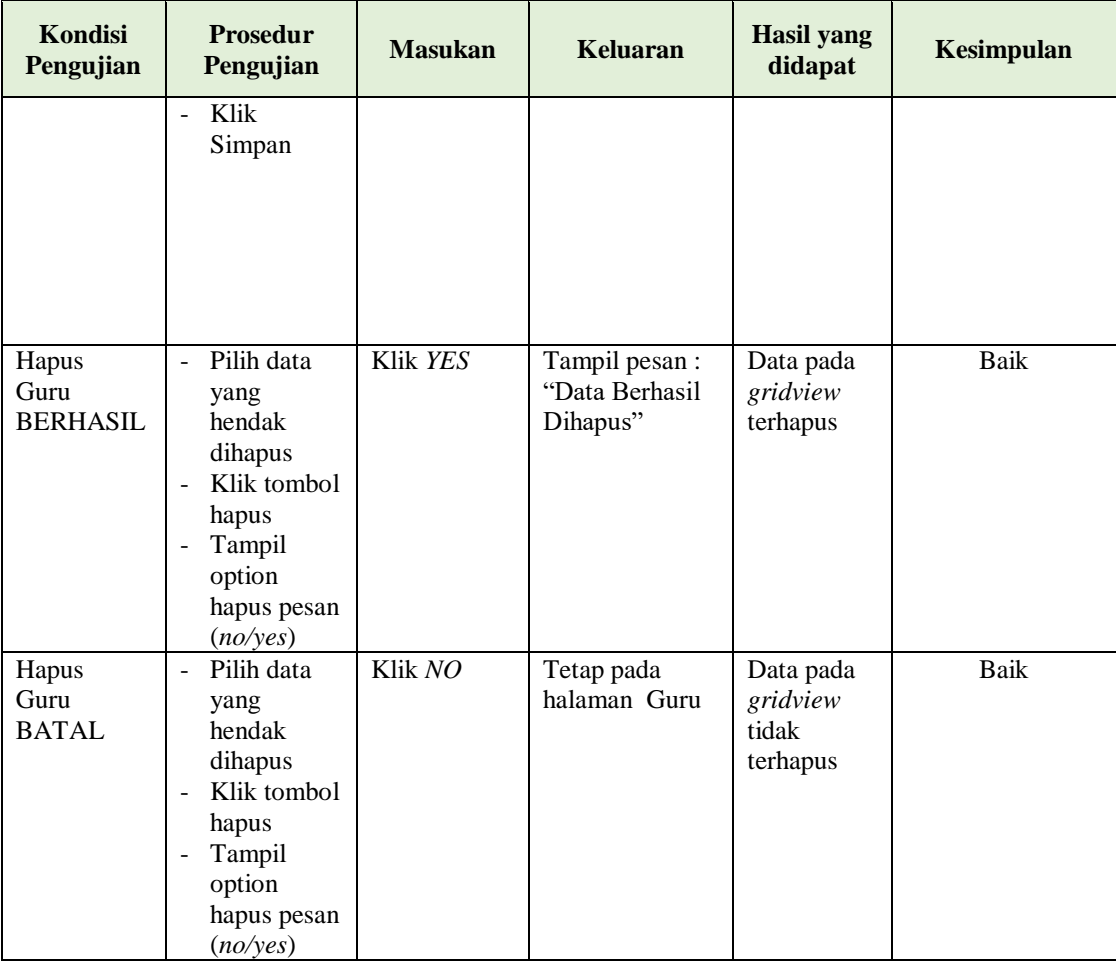

# **5. Pengujian Halaman Menu Kelas**

Pengujian halaman Kelas dilakukan untuk memeriksa fungsional agar terbebas dari *error,* pengujian dilakukan dengan dua kondisi. Kondisi yang pertama jika dalam keadaan berhasil dan yang kedua jika dalam keadaan gagal.

**Tabel 5.5 Pengujian Halaman Menu Kelas**

| Kondisi<br>Pengujian               | <b>Prosedur</b><br>Pengujian                                                                                                    | <b>Masukan</b>                         | Keluaran                                         | Hasil yang<br>didapat              | Kesimpulan |
|------------------------------------|----------------------------------------------------------------------------------------------------|----------------------------------------|--------------------------------------------------|------------------------------------|------------|
| Tambah<br>Kelas<br><b>BERHASIL</b> | Klik tombol<br>$\overline{\phantom{a}}$<br>tambah<br>Tampil<br>$\overline{\phantom{a}}$<br>Halaman<br>tambah<br><i>Input</i> data<br>$\overline{\phantom{a}}$<br>Klik | Tambah data<br>Kelas<br><b>LENGKAP</b> | Tampil pesan :<br>"Data Berhasil<br>Ditambahkan" | Data pada<br>gridview<br>bertambah | Baik       |

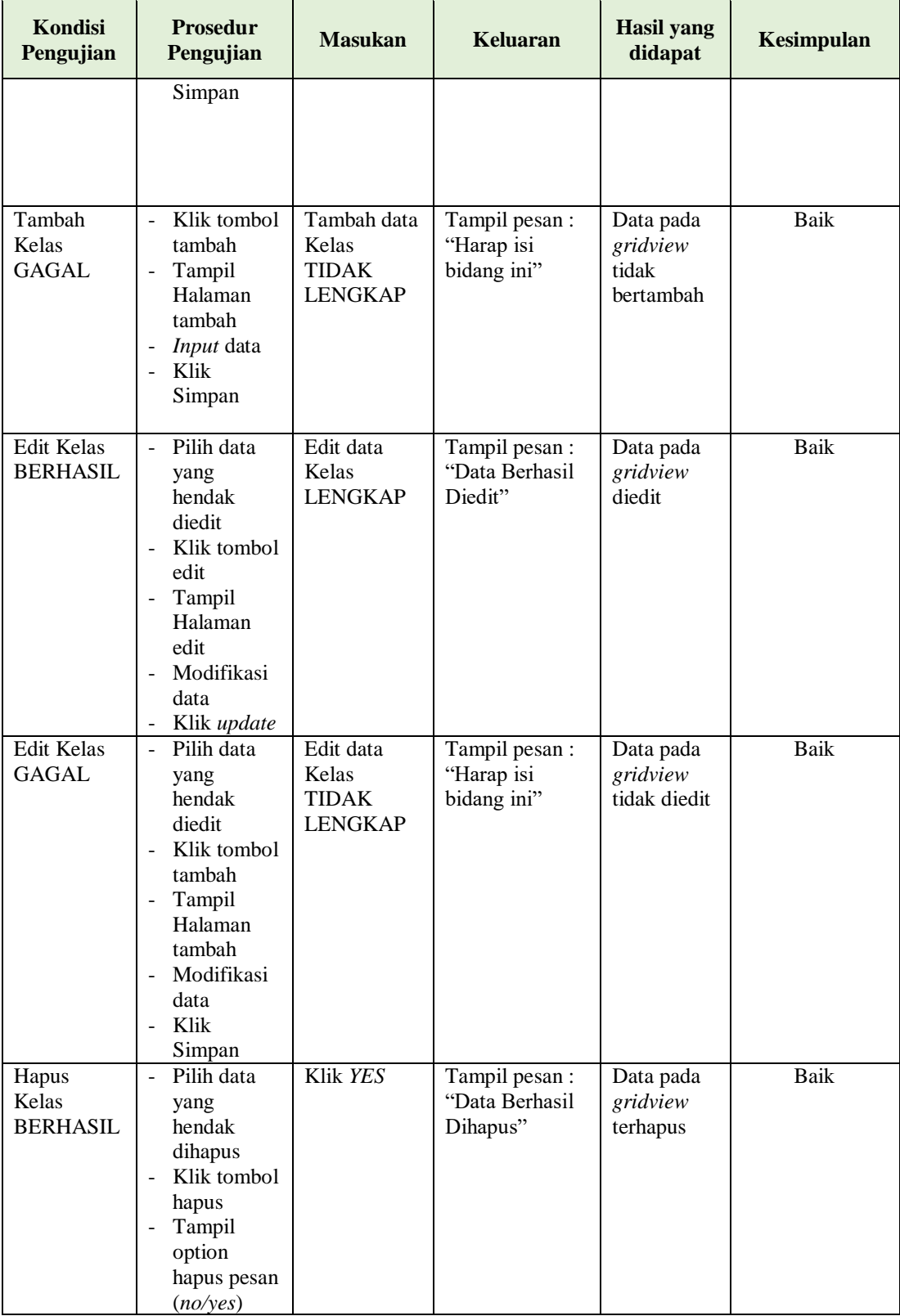

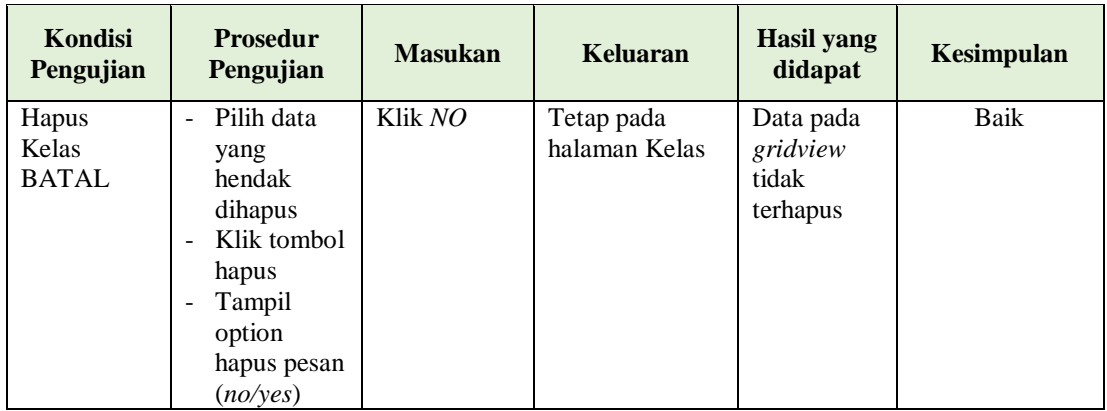

# **6. Pengujian Halaman Menu Mata Pelajaran**

Pengujian halaman Mata Pelajaran dilakukan untuk memeriksa fungsional agar terbebas dari *error,* pengujian dilakukan dengan dua kondisi. Kondisi yang pertama jika dalam keadaan berhasil dan yang kedua jika dalam keadaan gagal.

| Kondisi<br>Pengujian                           | <b>Prosedur</b><br>Pengujian                                                                                                    | <b>Masukan</b>                                                     | <b>Keluaran</b>                                  | <b>Hasil</b> yang<br>didapat                | <b>Kesimpulan</b> |
|------------------------------------------------|----------------------------------------------------------------------------------------------------|--------------------------------------------------------------------|--------------------------------------------------|---------------------------------------------|-------------------|
| Tambah<br>Mata<br>Pelajaran<br><b>BERHASIL</b> | Klik tombol<br>$\overline{a}$<br>tambah<br>Tampil<br>$\frac{1}{2}$<br>Halaman<br>tambah<br><i>Input</i> data<br>$\overline{\phantom{a}}$<br>Klik<br>$\blacksquare$<br>Simpan                         | Tambah data<br>Mata<br>Pelajaran<br><b>LENGKAP</b>                 | Tampil pesan :<br>"Data Berhasil<br>Ditambahkan" | Data pada<br>gridview<br>bertambah          | Baik              |
| Tambah<br>Mata<br>Pelajaran<br>GAGAL           | Klik tombol<br>$\overline{\phantom{a}}$<br>tambah<br>Tampil<br>$\frac{1}{2}$<br>Halaman<br>tambah<br><i>Input</i> data<br>$\qquad \qquad \blacksquare$<br>Klik<br>$\overline{\phantom{a}}$<br>Simpan | Tambah data<br>Mata<br>Pelajaran<br><b>TIDAK</b><br><b>LENGKAP</b> | Tampil pesan :<br>"Harap isi<br>bidang ini"      | Data pada<br>gridview<br>tidak<br>bertambah | Baik              |
| Edit Mata<br>Pelajaran<br><b>BERHASIL</b>      | Pilih data<br>yang<br>hendak<br>diedit<br>Klik tombol<br>$\overline{\phantom{a}}$<br>edit<br>Tampil<br>$\qquad \qquad \blacksquare$                                                                  | Edit data<br>Mata<br>Pelajaran<br><b>LENGKAP</b>                   | Tampil pesan :<br>"Data Berhasil<br>Diedit"      | Data pada<br>gridview<br>diedit             | Baik              |

**Tabel 5.6 Pengujian Halaman Menu Mata Pelajaran**

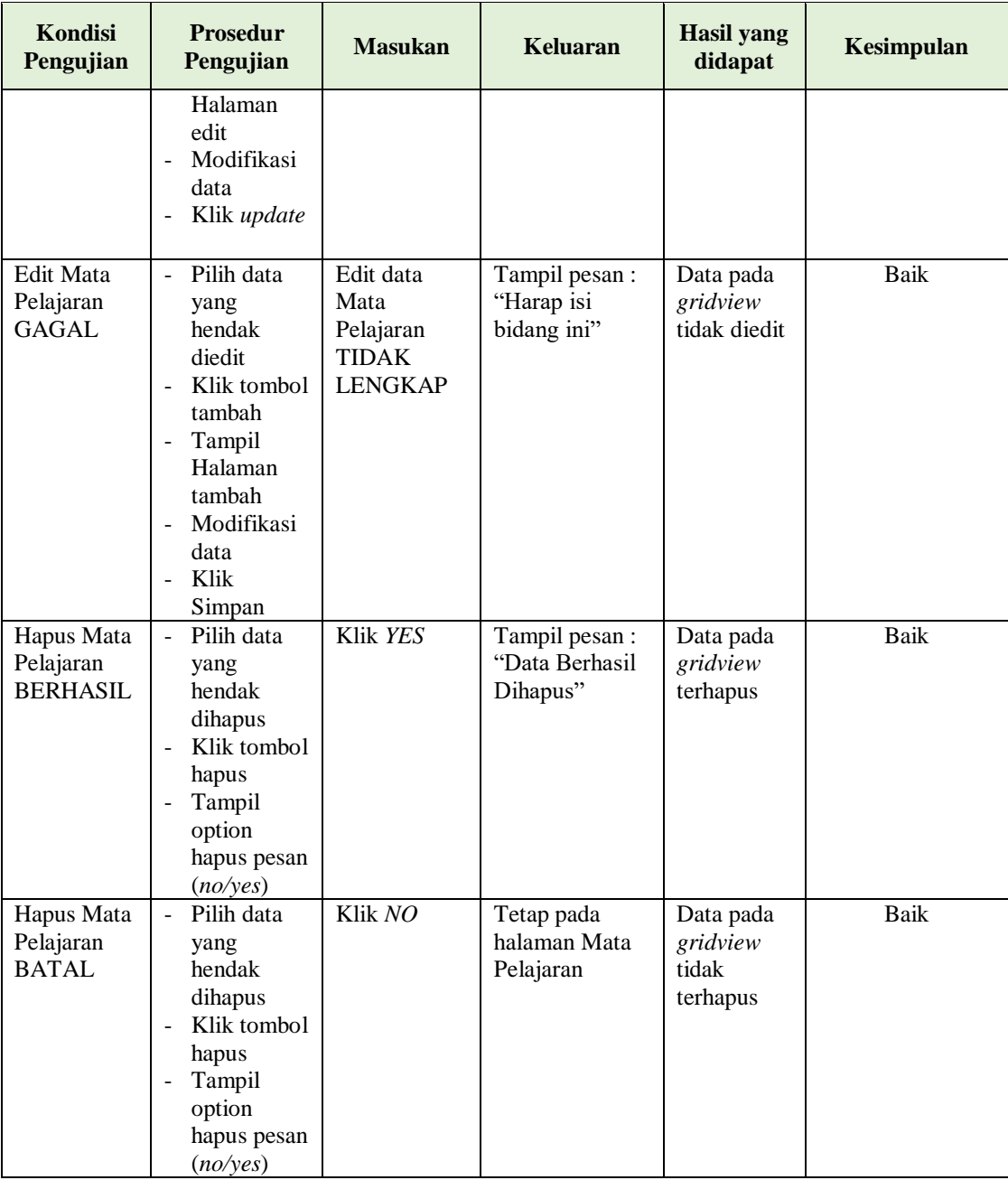

# **7. Pengujian Halaman Menu Siswa**

Pengujian halaman Siswa dilakukan untuk memeriksa fungsional agar terbebas dari *error,* pengujian dilakukan dengan dua kondisi. Kondisi yang pertama jika dalam keadaan berhasil dan yang kedua jika dalam keadaan gagal.

| <b>Kondisi</b><br>Pengujian        | <b>Prosedur</b><br>Pengujian                                                                                                    | <b>Masukan</b>                                       | <b>Keluaran</b>                                  | <b>Hasil</b> yang<br>didapat                | Kesimpulan |
|------------------------------------|----------------------------------------------------------------------------------------------------|------------------------------------------------------|--------------------------------------------------|---------------------------------------------|------------|
| Tambah<br>Siswa<br><b>BERHASIL</b> | Klik<br>$\overline{a}$<br>tombol<br>tambah<br>$\frac{1}{2}$<br>Tampil<br>Halaman<br>tambah<br>Input data<br>Klik<br>Simpan                           | Tambah data<br>Siswa<br><b>LENGKAP</b>               | Tampil pesan :<br>"Data Berhasil<br>Ditambahkan" | Data pada<br>gridview<br>bertambah          | Baik       |
| Tambah<br>Siswa<br><b>GAGAL</b>    | Klik<br>$\overline{a}$<br>tombol<br>tambah<br>Tampil<br>Halaman<br>tambah<br>Input data<br>Klik<br>÷.<br>Simpan                                      | Tambah data<br>Siswa<br>TIDAK<br><b>LENGKAP</b>      | Tampil pesan :<br>"Harap isi<br>bidang ini"      | Data pada<br>gridview<br>tidak<br>bertambah | Baik       |
| Edit Siswa<br><b>BERHASIL</b>      | Pilih data<br>$\overline{a}$<br>yang<br>hendak<br>diedit<br>Klik<br>tombol edit<br>Tampil<br>Halaman<br>edit<br>Modifikasi<br>data<br>Klik<br>update | Edit data<br>Siswa<br><b>LENGKAP</b>                 | Tampil pesan:<br>"Data Berhasil<br>Diedit"       | Data pada<br>gridview<br>diedit             | Baik       |
| Edit Siswa<br>GAGAL                | Pilih data<br>yang<br>hendak<br>diedit<br>Klik<br>tombol<br>tambah<br>Tampil<br>Halaman<br>tambah<br>Modifikasi<br>data<br>Klik<br>Simpan            | Edit data<br>Siswa<br><b>TIDAK</b><br><b>LENGKAP</b> | Tampil pesan :<br>"Harap isi<br>bidang ini"      | Data pada<br>gridview<br>tidak diedit       | Baik       |

**Tabel 5.7 Pengujian Halaman Menu Siswa**

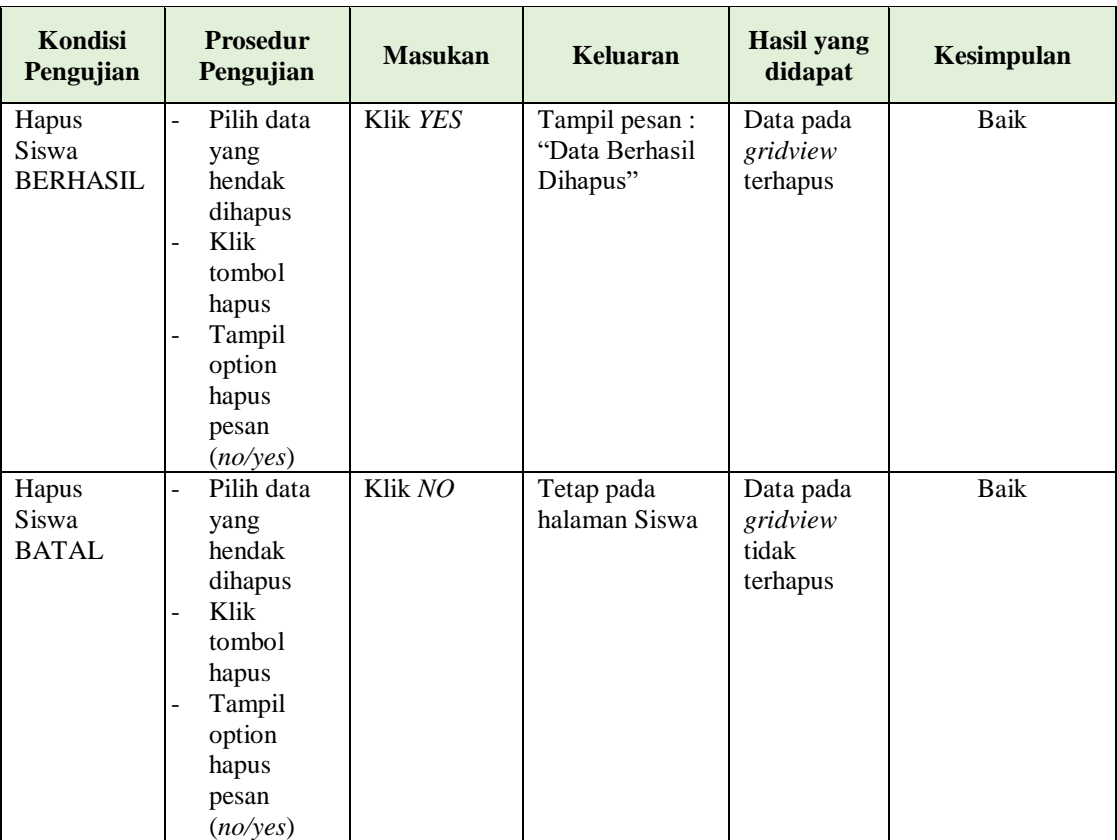

# **8. Pengujian Menu Laporan**

Pengujian menu laporan digunakan untuk memastikan semua laporan

dapat ditampilkan dan dicetak sebagaimana semestinya.

| Kondisi<br>Pengujian         | <b>Prosedur</b><br>Pengujian                                  | <b>Masukan</b>                                                     | <b>Keluaran</b>                    | <b>Hasil</b> yang<br>didapat | Kesimpulan |
|------------------------------|---------------------------------------------------------------|--------------------------------------------------------------------|------------------------------------|------------------------------|------------|
| Laporan                      | Klik tombol Guru                                              | - Klik                                                             | Halaman                            | Laporan                      | Baik       |
| Guru                         | pada Halaman<br>Menu laporan                                  | tombol<br>Guru<br>- klik<br>tombol<br>print                        | cetak Guru                         | Guru                         |            |
| Laporan<br>Mata<br>Pelajaran | Klik tombol Mata<br>Pelajaran pada<br>Halaman Menu<br>laporan | - Klik<br>tombol<br>Mata<br>Pelajaran<br>- klik<br>tombol<br>print | Halaman<br>cetak Mata<br>Pelajaran | Laporan<br>Mata<br>Pelajaran | Baik       |

**Tabel 5.8 Pengujian Halaman Menu Laporan**

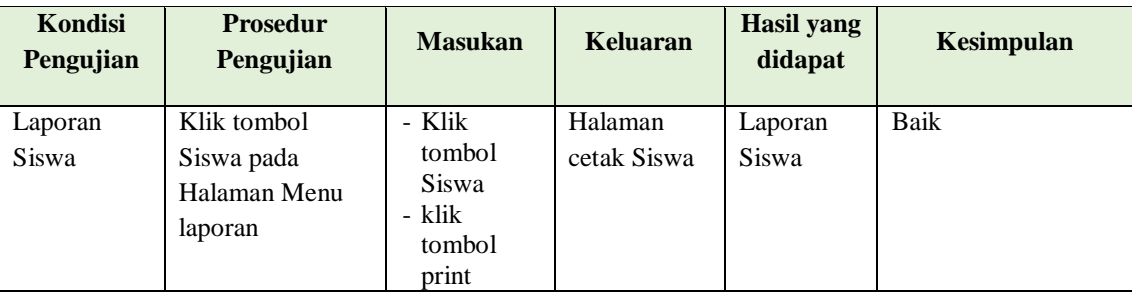

# **5.3 ANALISIS HASIL YANG DICAPAI OLEH SISTEM PERANGKAT LUNAK**

Setelah melakukan berbagai pengujian pada sistem pengolahan data pada SMP Alfalah Kota Jambi. Adapun kelebihan dan kelemahan dari sistem petampilan ini adalah sebagai berikut:

- 1. Kelebihan Program
	- a. Sistem ini bisa digunakan oleh *User* pada Sistem informasi E-Learning pada SMP Alfalah Kota Jambi, dengan memanfaatkan fungsi pencarian sehingga mempermudah dalam pencarian data.
	- b. Sistem mampu melakukan pengolahan data seperti mendata Admin, Profil,Guru, Kelas, Mata Pelajaran, Siswa
- 2. Kekurangan program

Tampilan *interface* masih sederhana diharapkan untuk pengembangan sistem selanjutnya dapat meningkatkan kualitas dari tampilan *interface* tersebut